## **VC-A61P/ VC-A61PN HD-камера (Видеокамера PTZ)**

## **Руководство пользователя - на русском**

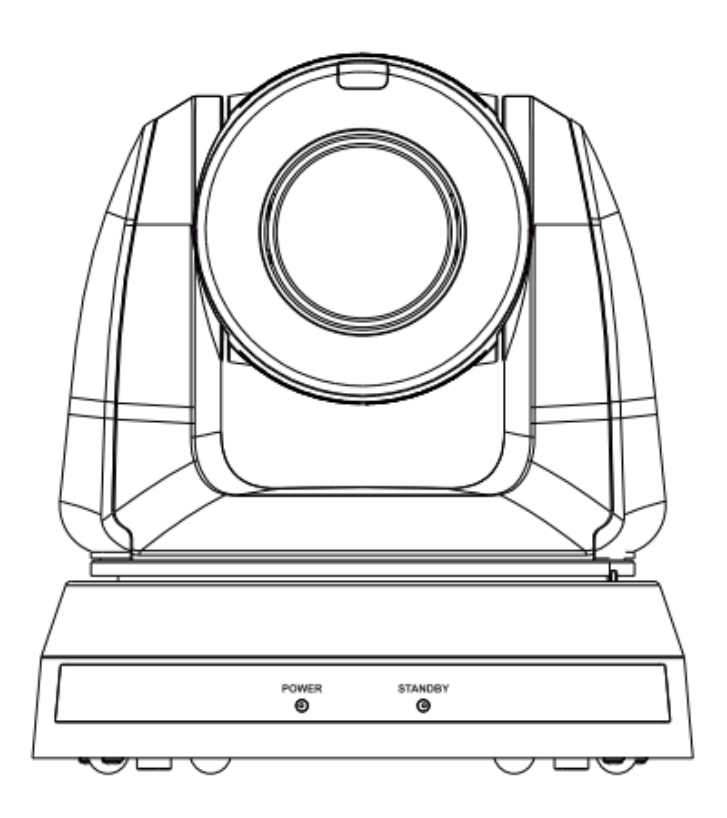

**[Важно]**

**Для загрузки последних версий краткого руководства, многоязычного руководства пользователя, программ и драйверов посетите вебсайт Lumens: https://www.MyLumens.com/support**

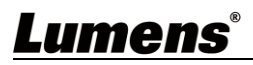

# Содержание

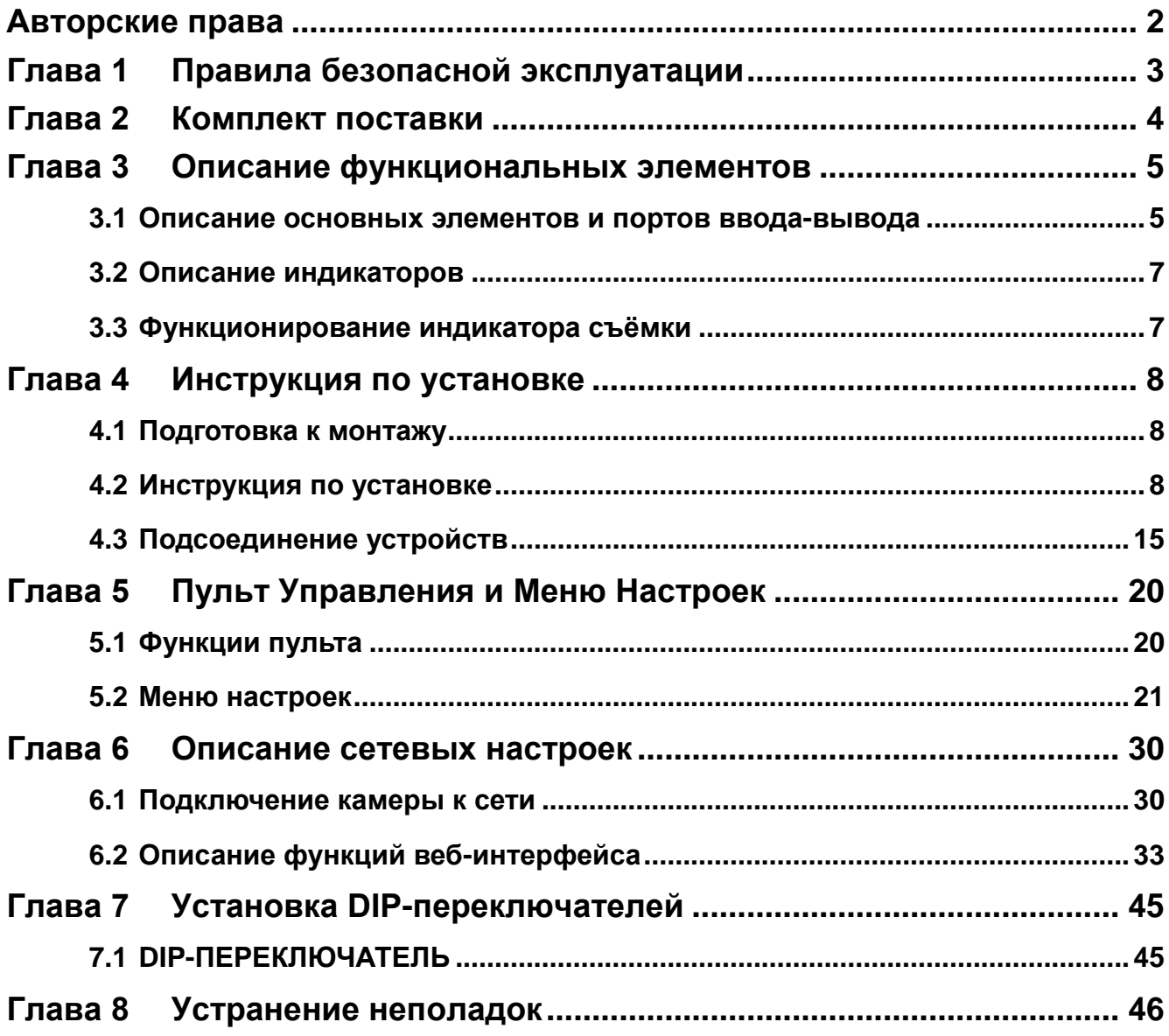

## <span id="page-2-0"></span>**Авторские права**

Авторское право © Lumens Digital Optics Inc. Все права защищены.

Lumens - торговая марка, зарегистрированная компанией Lumens Digital Optics Inc.

Копирование, воспроизведение и передача этого файла, за исключением случаев резервирования после покупки данного продукта, запрещены при отсутствии соответствующей лицензии, предоставленной компанией Lumens Digital Optics Inc.

В целях улучшения характеристик продукта компания Lumens Digital Optics Inc. оставляет за собой право вносить изменения в спецификацию продукта без предварительного уведомления. Сведения в этом файле могут быть изменены без предварительного уведомления.

Упоминание в данном руководстве названий других компаний и изделий приводится только для более полного объяснения и описания работы данного изделия и не нарушает чьих-либо прав на интеллектуальную собственность.

Ограничение объема гарантий: Компания Lumens Digital Optics Inc. не несет ответственности за любые возможные технологические ошибки, опущения или ошибки редакторов, а также случайный или связанный ущерб, который может возникнуть вследствие передачи данного файла или использования данного продукта.

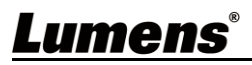

## <span id="page-3-0"></span>**Глава 1 Правила безопасной эксплуатации**

При использовании изделия соблюдайте следующие правила безопасной эксплуатации:

#### **1 Эксплуатация**

- 1.1 Используйте это изделие в рекомендуемых условиях эксплуатации, вдали от воды и источников тепла.
- 1.2 Не устанавливайте изделие в наклонном положении, на неустойчивых тележках, подставках или столах.
- 1.3 Перед использованием очистите вилку электропитания от пыли. Для предотвращения образования искр или возгорания не подсоединяйте вилку электропитания к розеточным блокам.
- 1.4 Не перекрывайте щели и отверстия в корпусе данного изделия. Они обеспечивают вентиляцию и предотвращают перегрев изделия.
- 1.5 Не открывайте и не снимайте крышки, так как это может привести к поражению опасными уровнями напряжений и другим опасным ситуациям. Для проведения обслуживания обращайтесь к сертифицированным специалистам.
- 1.6 В следующих случаях следует отключить изделие от электророзетки и обратиться к лицензированному специалисту для проведения технического обслуживания:
	- При износе или повреждении шнуров питания.
	- При попадании изделия под дождь или при попадании жидкости внутрь корпуса.

#### **2 Установка**

2.1 В целях безопасности приобретаемый вами стандартный подвесной кронштейн должен быть сертифицирован на соответствие требованиям безопасности UL или CE и должен устанавливаться техническим персоналом, одобренным торговыми представителями компании.

#### **3 Память (Storage)**

- 3.1 Во избежание преждевременного износа или повреждения вилки или шнура питания, располагайте изделие так, чтобы шнур питания не попадал под ноги проходящим людям.
- 3.2 Отсоединяйте это изделие от электросети во время грозы или если оно не будет использоваться в течение долгого времени.
- 3.3 Не помещайте изделие или его принадлежности на вибрирующее оборудование или нагреваемые объекты.

#### **4 Чистка**

4.1 Перед чисткой отсоедините от оборудования все кабели; протрите наружные поверхности сухой тканью. Не используйте для чистки спирт и другие летучие растворители.

#### **5 Батареи (для изделий и принадлежностей с батареями)**

- 5.1 Заменяйте батареи только на батареи того же или аналогичного типа.
	- При утилизации батарей и других изделий соблюдайте нормы и правила утилизации батарей и оборудования, действующие в вашей стране или регионе.

#### **Меры предосторожности**

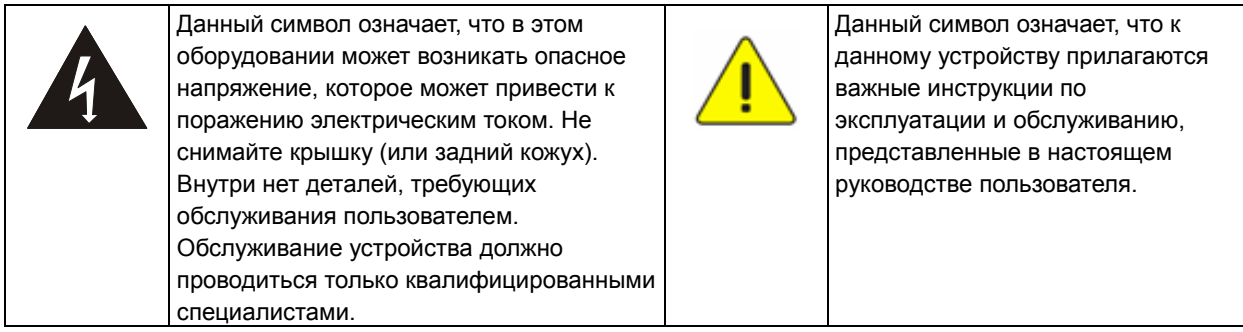

#### **Предупреждение (FCC)**

Данное оборудование протестировано и признано соответствующим ограничениям для цифровых устройств класса A согласно части 15 Правил FCC. Эти ограничения должны обеспечить разумную защиту от вредных помех при эксплуатации оборудования в офисных помещениях.

#### Внимание:

Любые изменения и модификации, не одобренные официально стороной, ответственной за соблюдение нормативных требований, могут привести к аннулированию прав пользователя на использование оборудования.

#### **Соответствие требованиям IC (канадских промышленных стандартов)**

Данное цифровое устройство не превышает ограничений по уровням излучения радиошумов цифровыми устройствами класса A, установленных в канадском промышленном стандарте ICES-003 («Цифровые устройства») на оборудование, вызывающее помехи.

Cet appareil numerique respecte les limites de bruits radioelectriques applicables aux appareils numeriques de Classe A prescrites dans la norme sur le material brouilleur: "Appareils Numeriques," NMB-003 edictee par l'Industrie.

#### **Соответствие директиве ЕС EN55032**

Работа этого оборудования в жилых помещениях может вызывать радиопомехи.

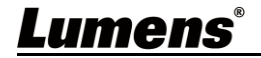

<span id="page-4-0"></span>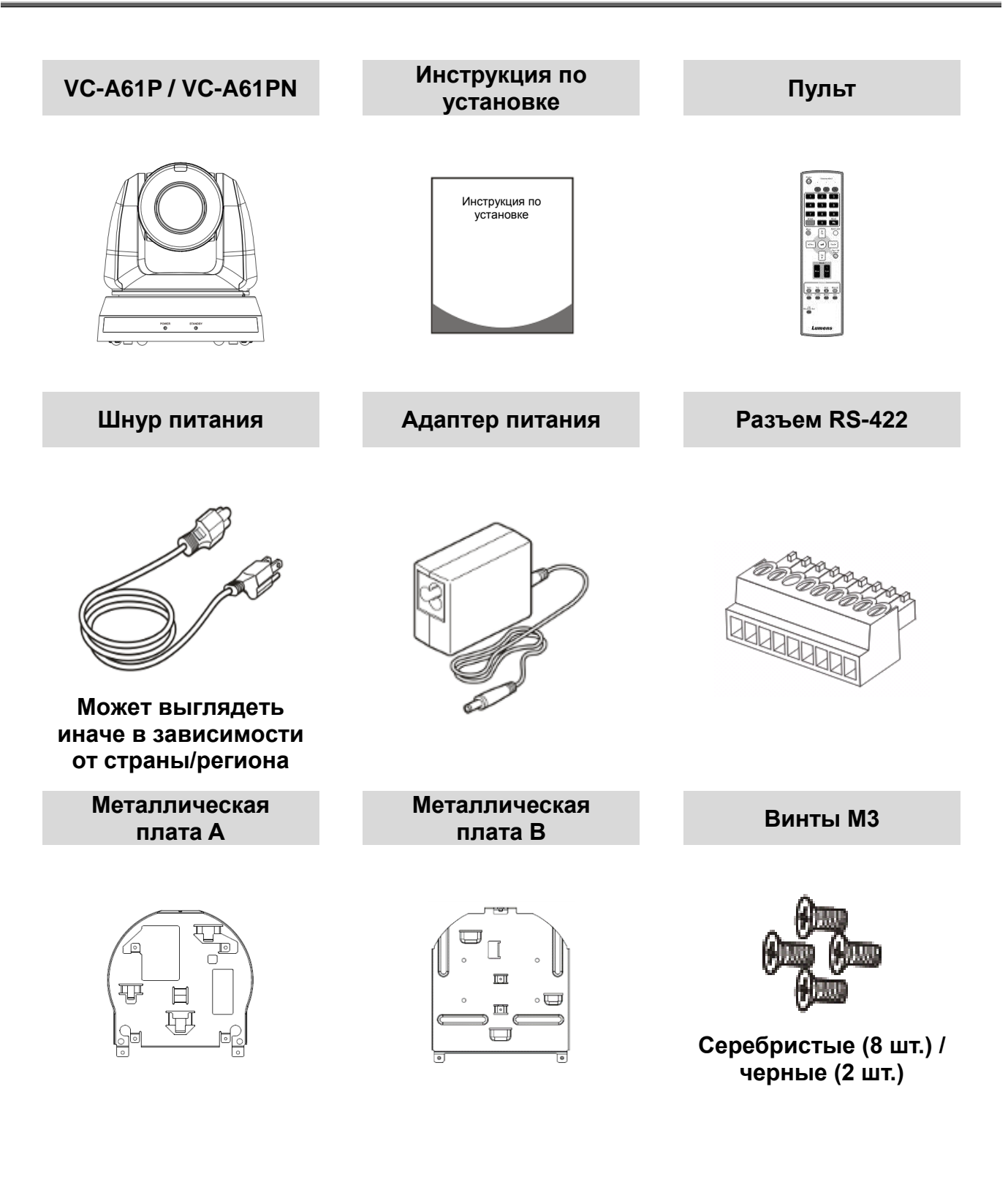

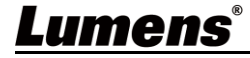

### <span id="page-5-1"></span><span id="page-5-0"></span>**3.1 Описание основных элементов и портов ввода-вывода**

3.1.1 Вид спереди

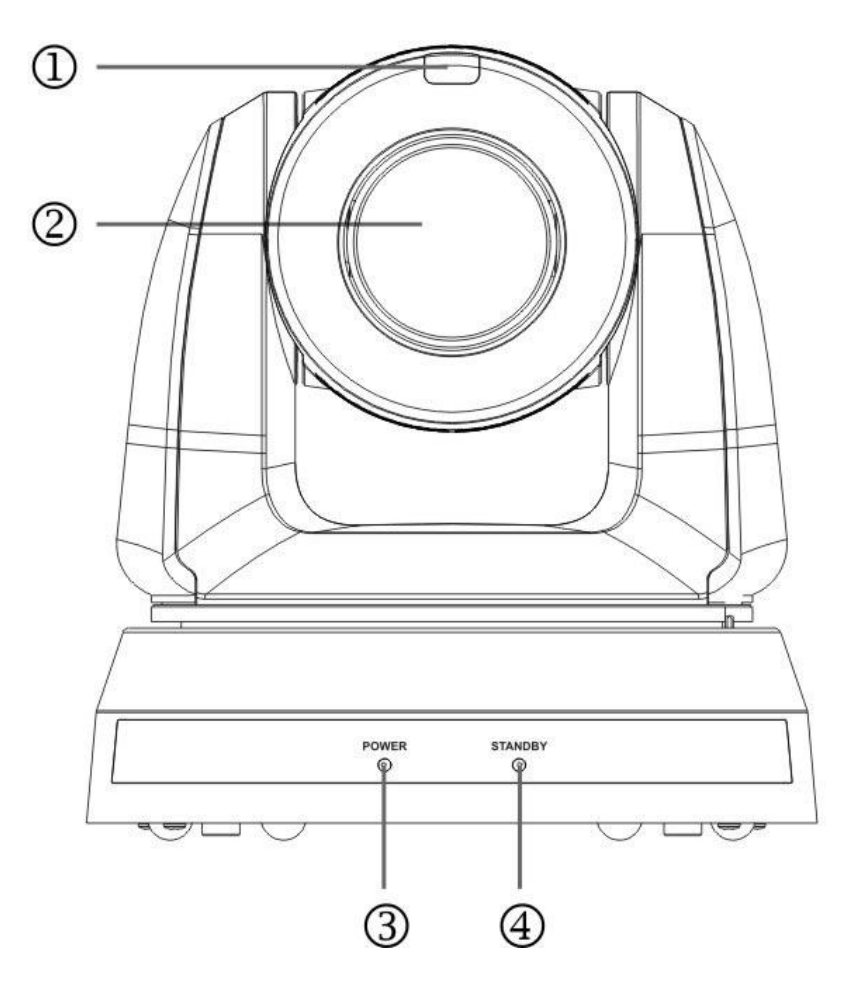

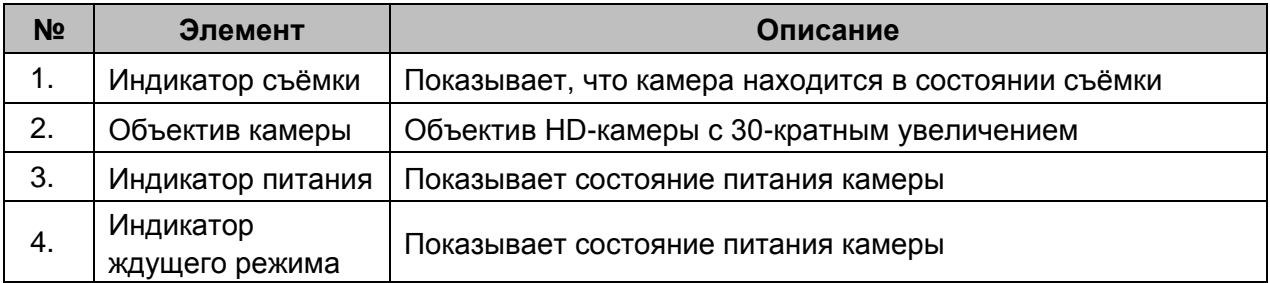

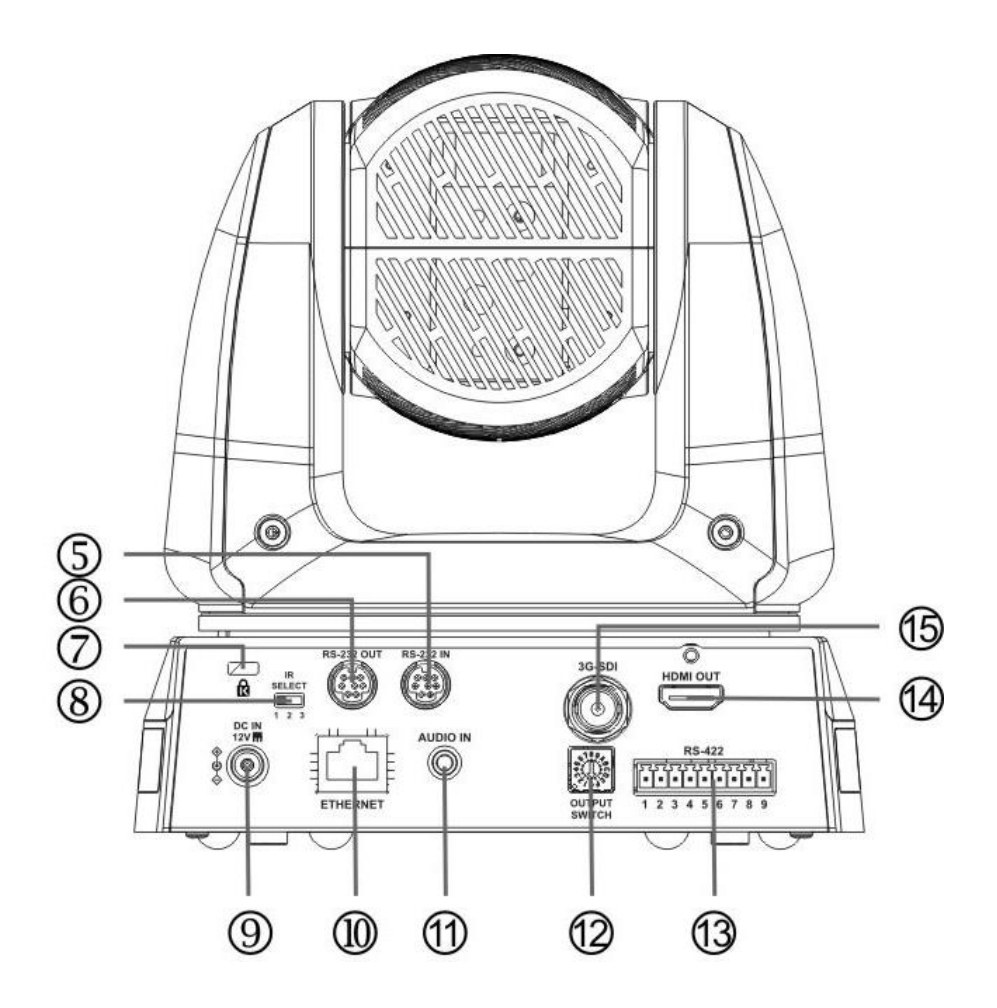

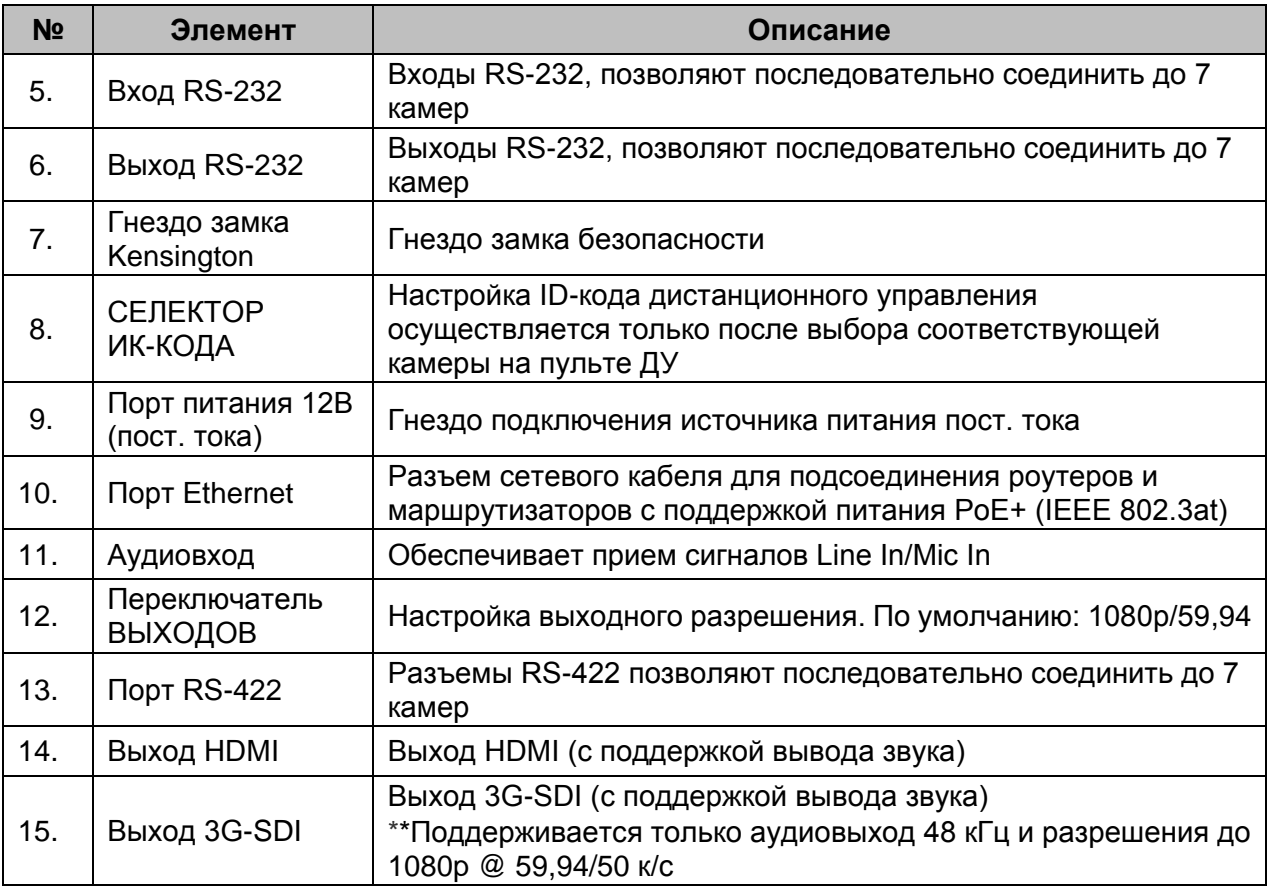

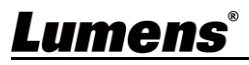

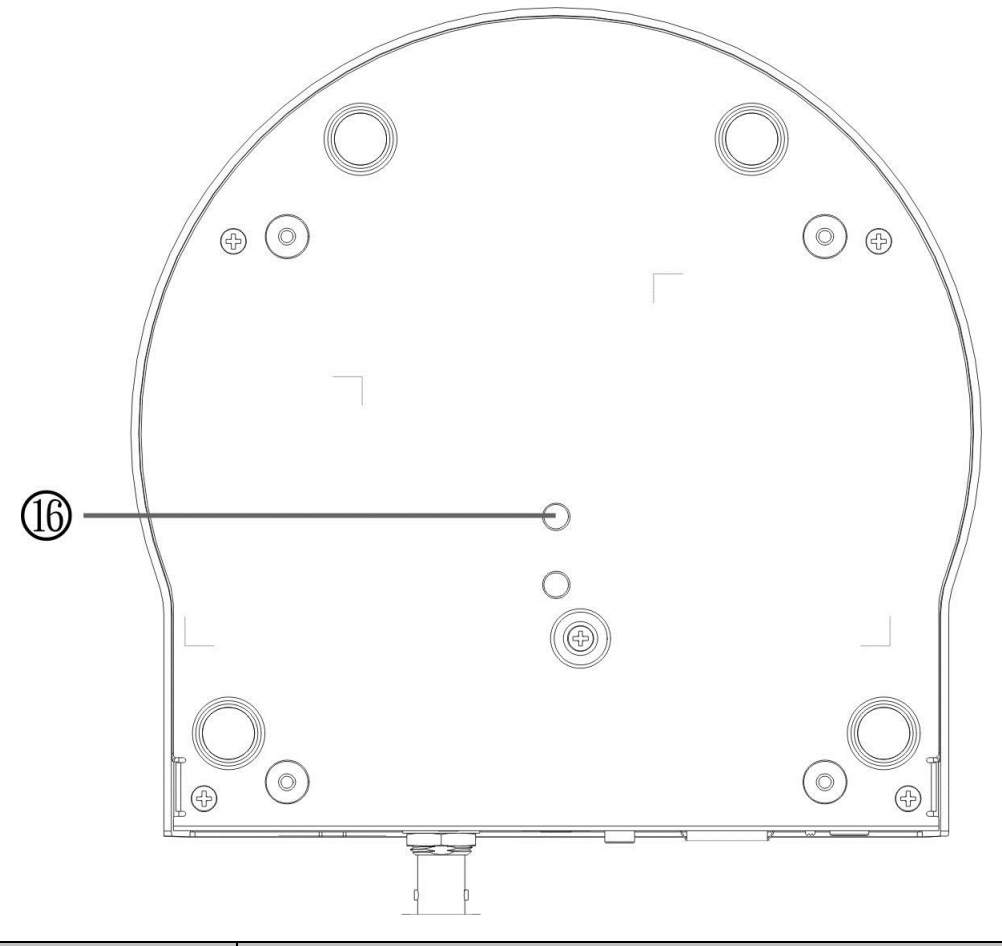

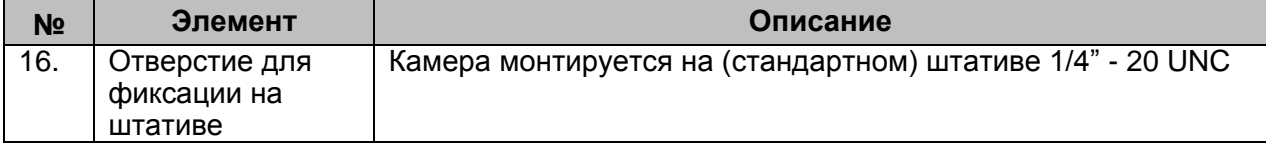

### <span id="page-7-0"></span>**3.2 Описание индикаторов**

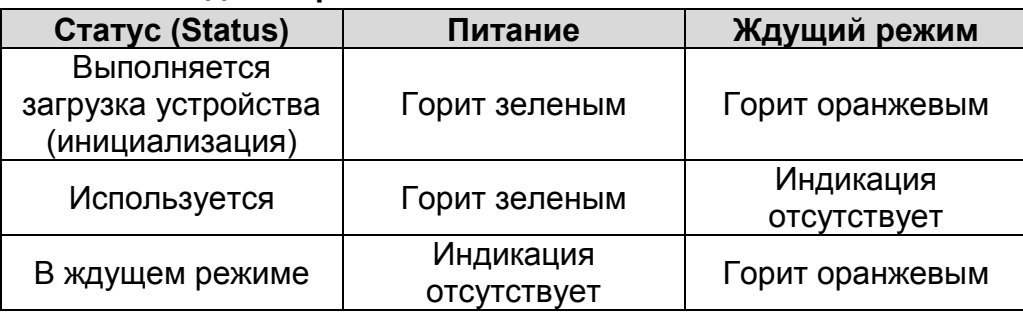

### <span id="page-7-1"></span>**3.3 Функционирование индикатора съёмки**

3.3.1 Функционирование индикатора съёмки может управляться с помощью команд RS-232. Применяется следующий метод установки:

Режим Tally: 8x 01 7E 01 0A 01 0p FF

p = 0: Выкл.

- p = 4: Горит красным (средняя яркость)
- p = 5: Горит красным (полная яркость)
- p = 6: Горит зеленым (полная яркость)
- p = 7: Горит оранжевым (полная яркость)

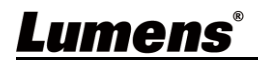

### <span id="page-8-1"></span><span id="page-8-0"></span>**4.1 Подготовка к монтажу**

Монтаж и подсоединение HD-камеры требуют специальных навыков. При самостоятельном выполнении монтажа выполните требуемые действия, необходимые для стабильного и прочного закрепления устройства, уделяя особое внимание собственной безопасности во избежание несчастных случаев.

- 4.1.1 Обеспечьте безопасные условия монтажа. Во избежание несчастных случаев запрещается монтировать устройство на неустойчивом потолке или в месте, где существует опасность падения устройства.
- 4.1.2Убедитесь, что в коробке присутствуют все принадлежности. Если что-либо отсутствует или повреждено, свяжитесь с поставщиком оборудования.
- 4.1.3Заранее выберите надлежащее место для монтажа камеры. Определите место монтажа в соответствии со следующими требованиями:
	- 4.1.1.1 Определите положение объекта съемки.
	- 4.1.1.2 Убедитесь, что камера установлена на надлежащем расстоянии от посторонних источников света.

### <span id="page-8-2"></span>**4.2 Инструкция по установке**

- 4.2.1 Я хочу смонтировать камеру на столе
	- 4.2.1.1 Указания по монтажу
		- Устройство следует монтировать на плоском столе
		- При работе с устройством не беритесь за головку камеры руками
		- Не поворачивайте головку камеры руками. Неправильное вращение головки может привести к поломке камеры

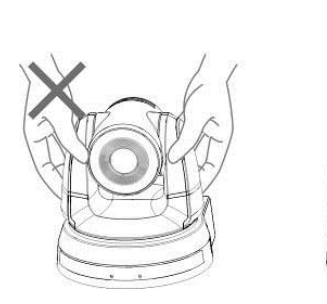

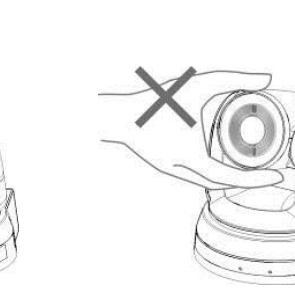

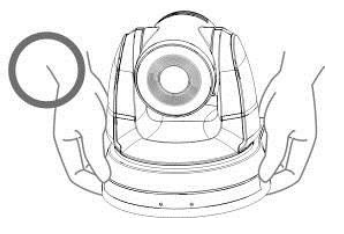

### 4.2.1.2 Процедура монтажа

- 1. Перед монтажом сначала следует выставить DIP-переключатель
- <Примечание> Сведения об уставках DIP-переключателей см. в главе 7 Настройки DIP-переключателей.
- 2. Установите камеру на плоском столе так, чтобы обеспечить надлежащее вертикальное и горизонтальное положение работающего устройства.

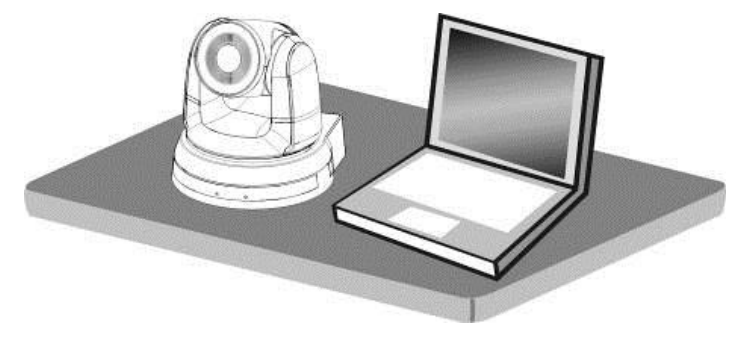

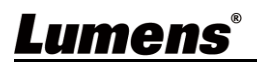

### **4.2.2 Я хочу смонтировать камеру на потолке**

- 4.2.2.1 Подготовьте принадлежности, требуемые для монтажа устройства
	- 1. Принадлежности в комплекте поставки (металлические платы A, B; винты M3: серебристые (8 шт.) и черные (2 шт.))
	- 2. Винты крепления монтажного потолочного кронштейна x 4 шт.
	- 3. Дрель, отвертка, лестница
- 4.2.2.2 Размер камеры

Д x Ш x В: 174 x 187 x 190мм Вес: 2,0 кг

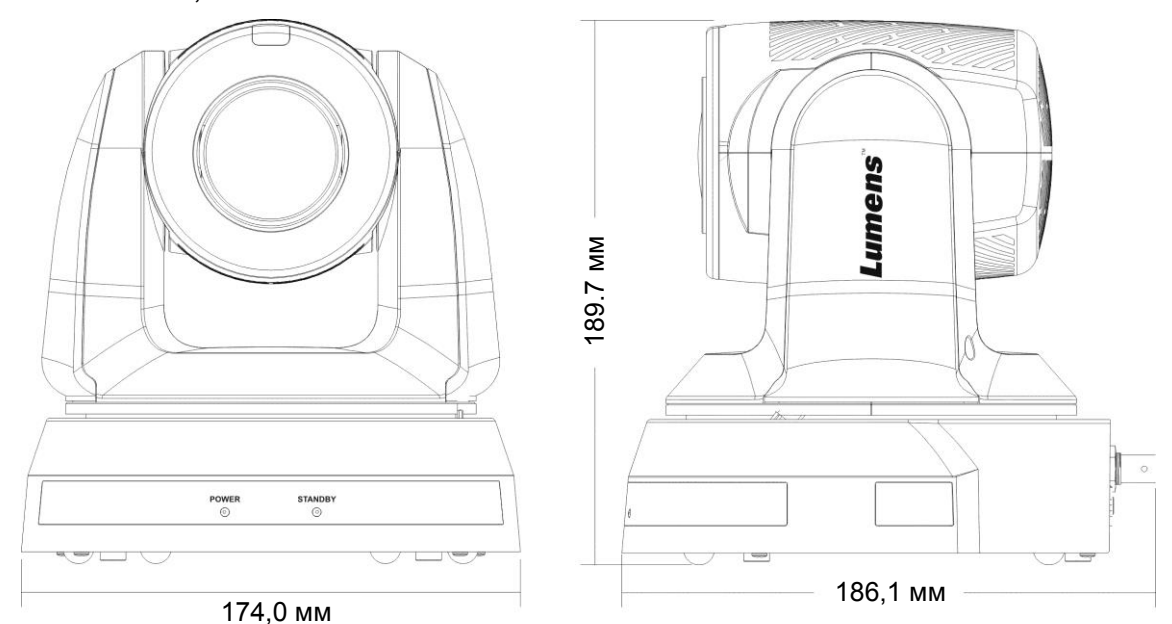

4.2.2.3 Макс. угол гориз. поворота камеры

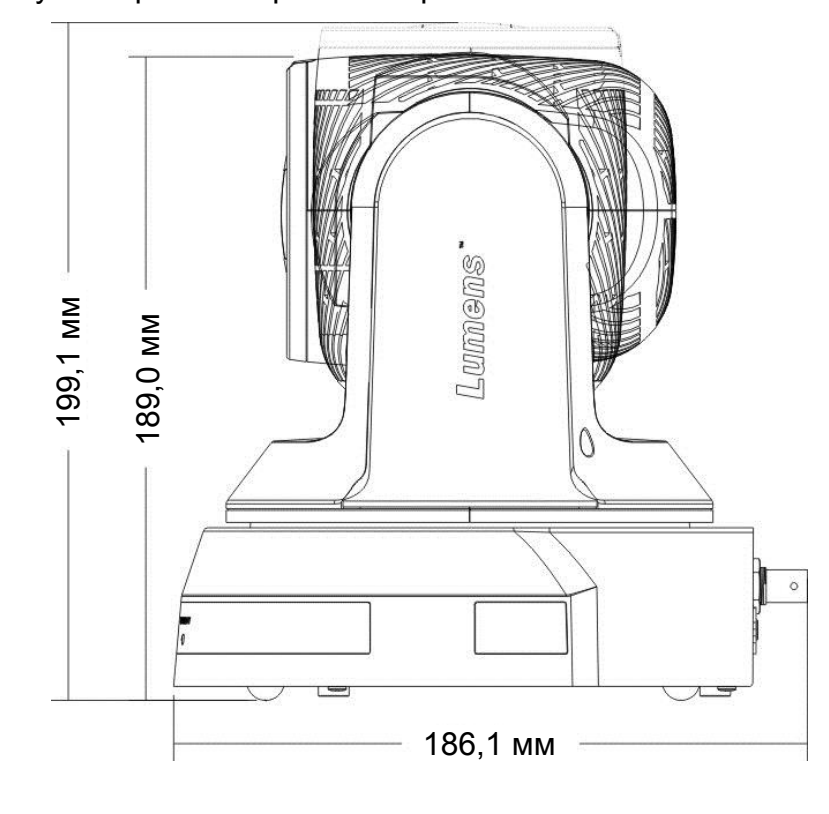

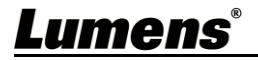

### 4.2.2.4 Схема размеров

### 1. Низ устройства

Камера может монтироваться на штативе для камер PTZ винтами 1/4", -20 UNC через отверстия для фиксации на нижней стороне штатива

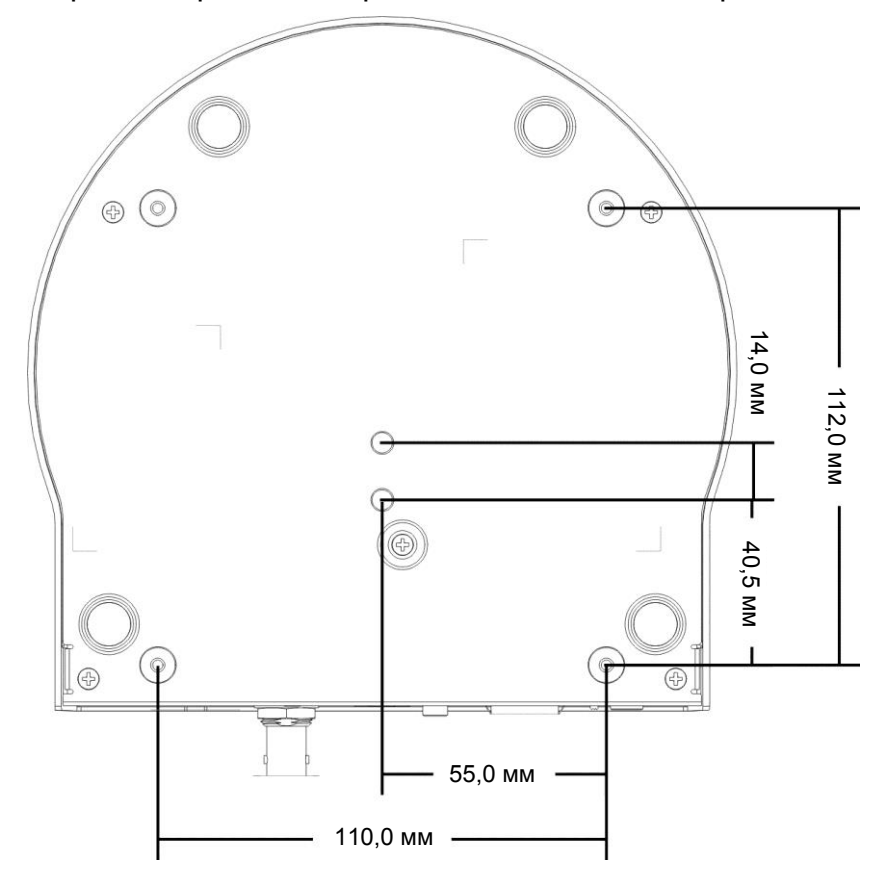

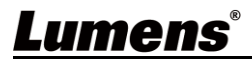

2. Схема размеров металлической платы Металлическая плата A - сторона устройства

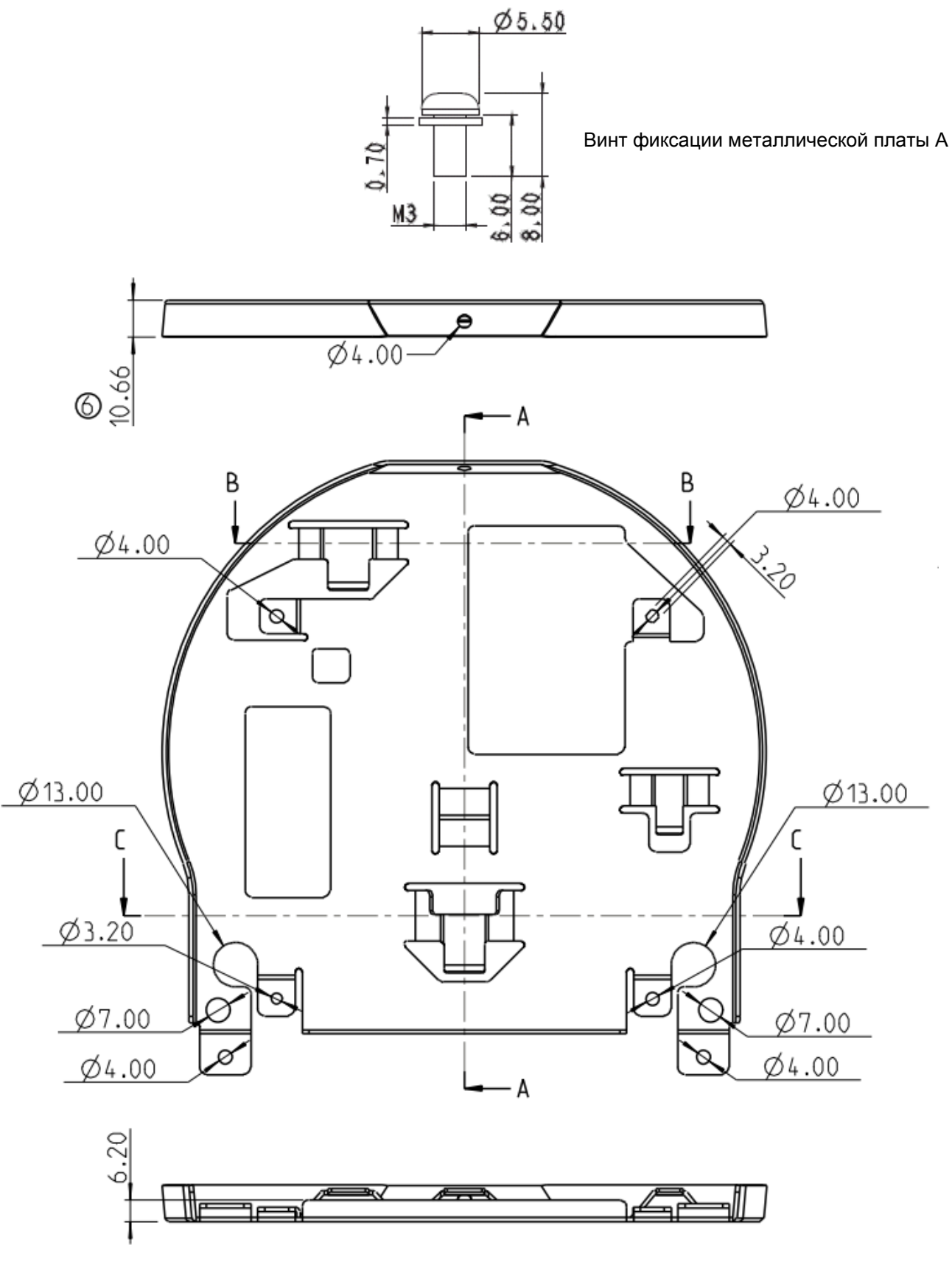

Металлическая плата A - сторона устройства

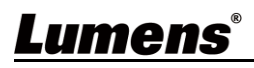

### Металлическая плата B - потолочная сторона

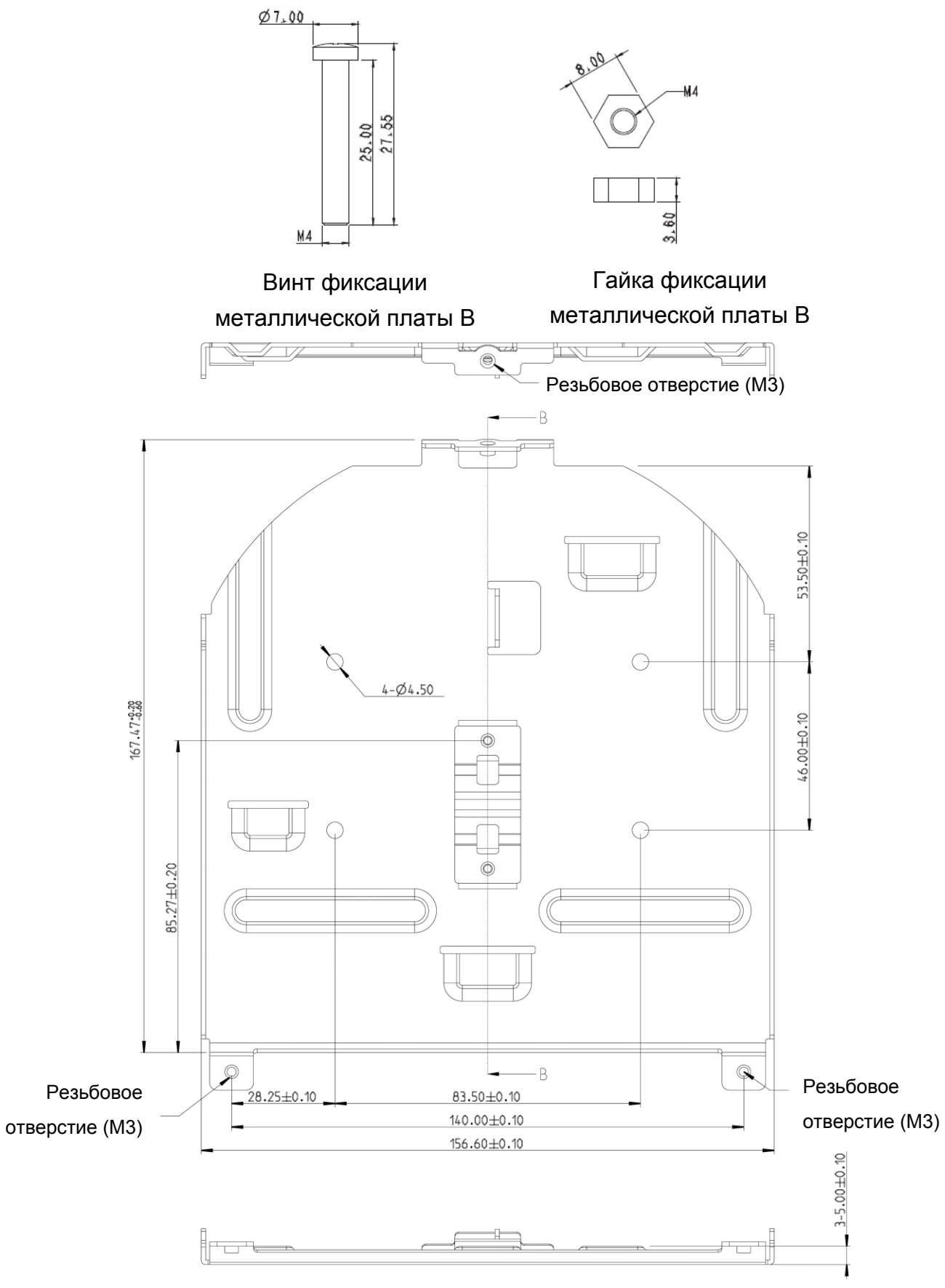

Металлическая плата B - потолочная сторона

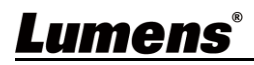

### 4.2.2.5 **Указания по монтажу**

- 1. Перед монтажом сориентируйте устройство в направлении объекта съемки
- 2. Рекомендуется устанавливать устройство на расстоянии более 1.5 метра от снимаемого объекта. Определите оптимальное расстояние в соответствии с увеличением объектива

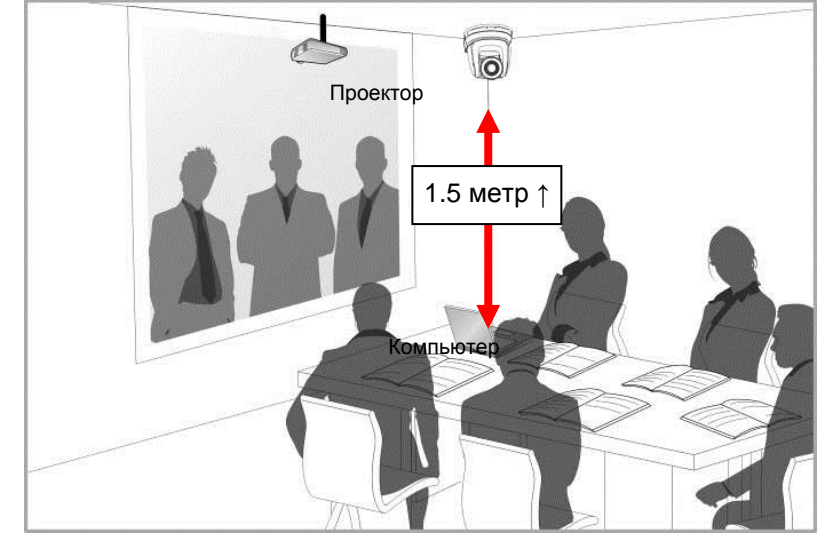

- 3. Устройство (с металлическими платами) весит около 2,5 кг. Для его потолочного монтажа следует использовать подвесной кронштейн, сертифицированный по стандарту безопасности UL, чтобы не допустить падения устройства
- 4. Периодически следует проверять надежность закрепления смонтированной камеры

### 4.2.2.6 **Процедура монтажа**

- 1. Сначала на DIP-переключателе следует выставить разрешение <Примечание> Сведения об уставках DIP-переключателей см. в **главе 7** Настройки DIP-переключателей
- 2. Прикрепите металлическую плату A к основанию устройства 4-мя серебристыми винтами M3

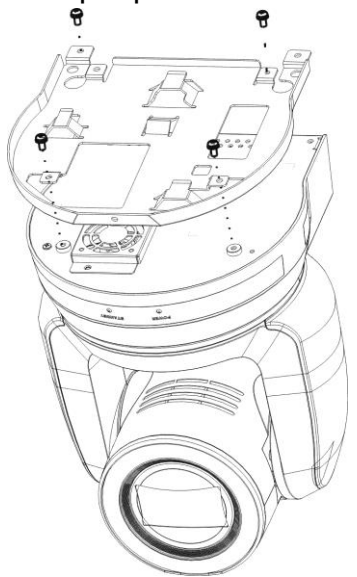

- 3. Закрепите металлическую плату B на монтажном потолочном кронштейне
- ※ Осторожно: (1) Следует использовать подвесной кронштейн,

сертифицированный по стандарту безопасности UL

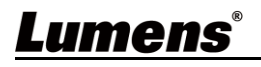

(2) Должно быть предусмотрено отверстие для подсоединяемых к камере проводов

- 4. Соедините металлические платы A и B
	- (1) Прижмите металлическую плату A к потолку и протолкните вправо, чтобы зафиксировать металлическую плату B
	- (2) Затем закрепите 2-мя серебристыми M3 и 1-м черным винтом M3

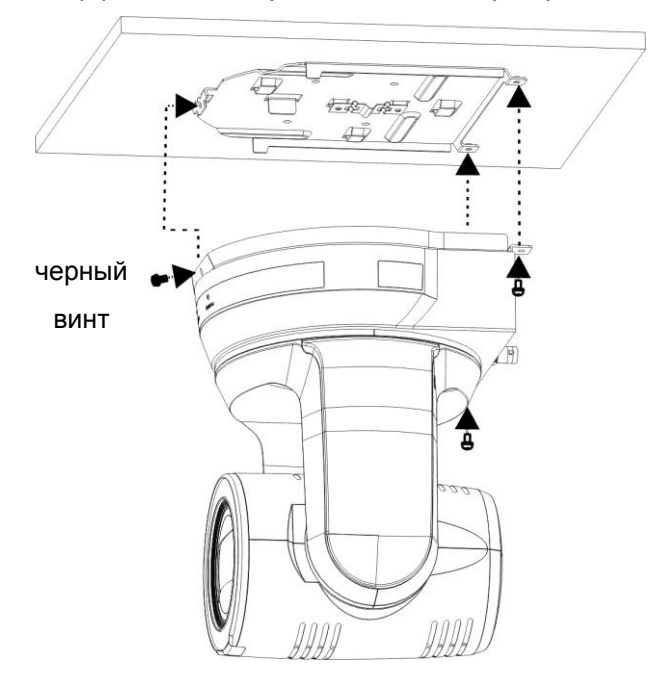

### 4.2.2.7 **Процедура демонтажа**

- 1. Отсоедините от камеры соединительные провода
- 2. Снимите камеру вместе с потолочным креплением: освободите 3 винта фиксации металлических плат A и B и протолкните влево, чтобы снять устройство

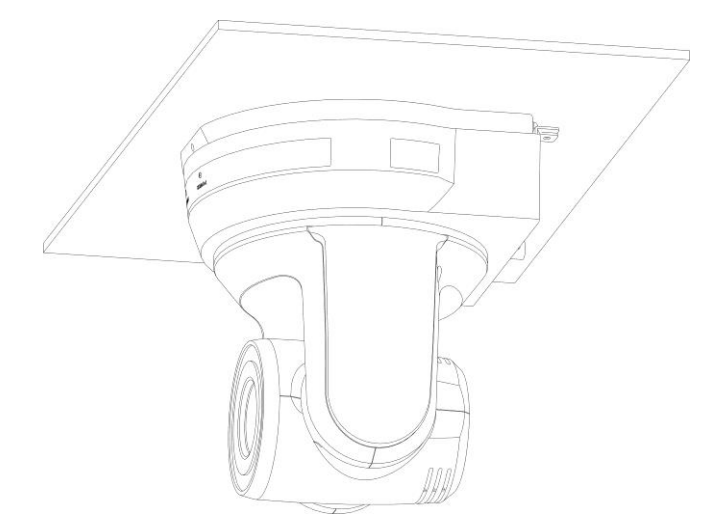

3. Затем выкрутите винты на подвеске и на устройстве

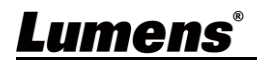

### <span id="page-15-0"></span>**4.3 Подсоединение устройств**

4.3.1 Подключение к ПК (для видеоконференций)

**<Примечание>** Стандарт SDI поддерживает аудиовыход 48 кГц / разрешения до 1080p @ 59,94/50 к/с

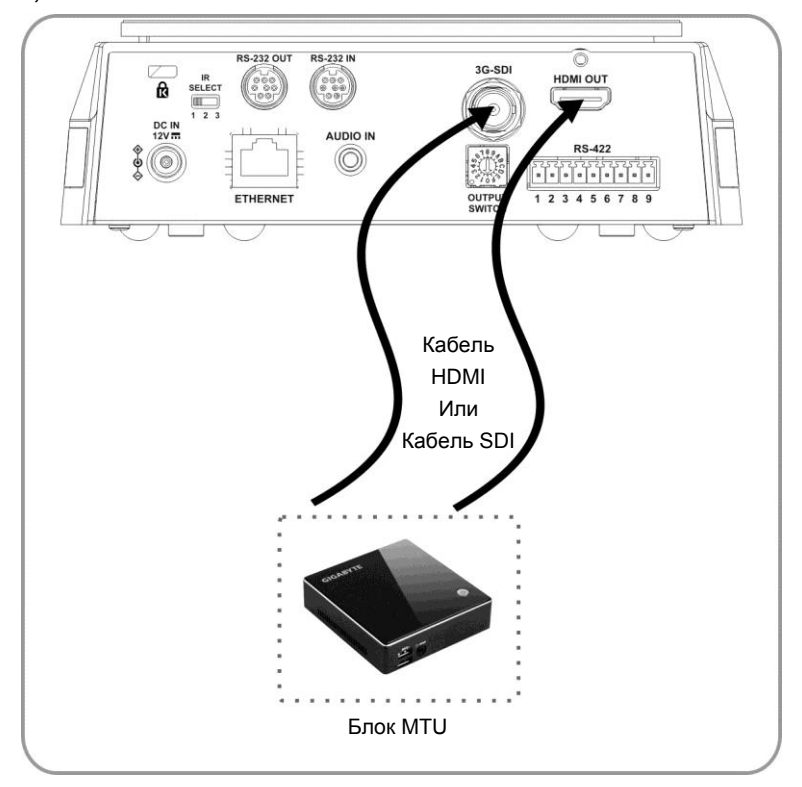

4.3.2 Подключение к телевизору HDTV / монитору компьютера (DVI)

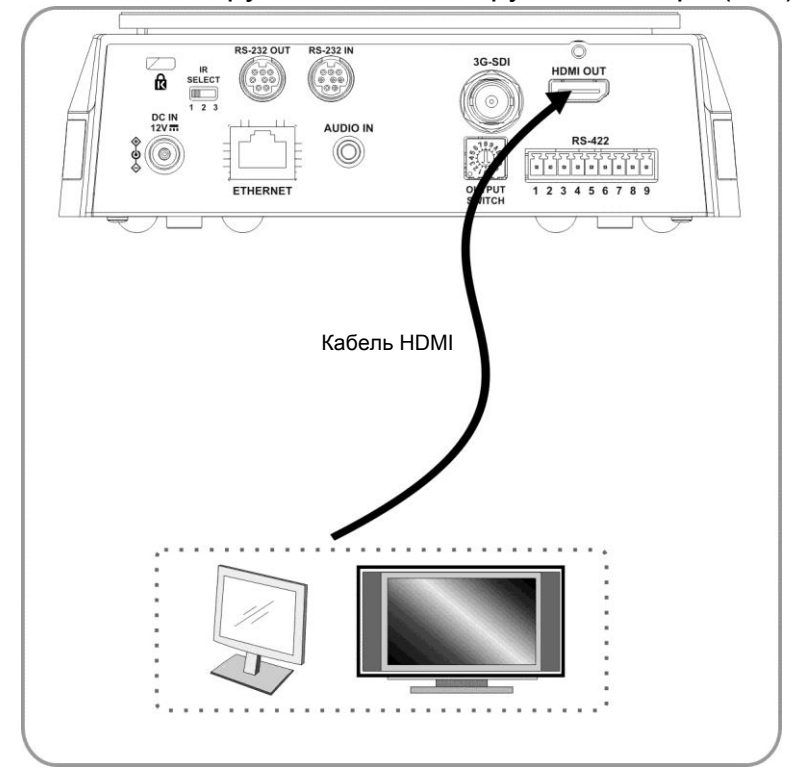

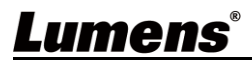

#### **Ρусский -** 16

### 4.3.3 Подключение к Интернету

Сведения о настройке сетевого соединения приведены в разделе 6 Описание сетевых настроек

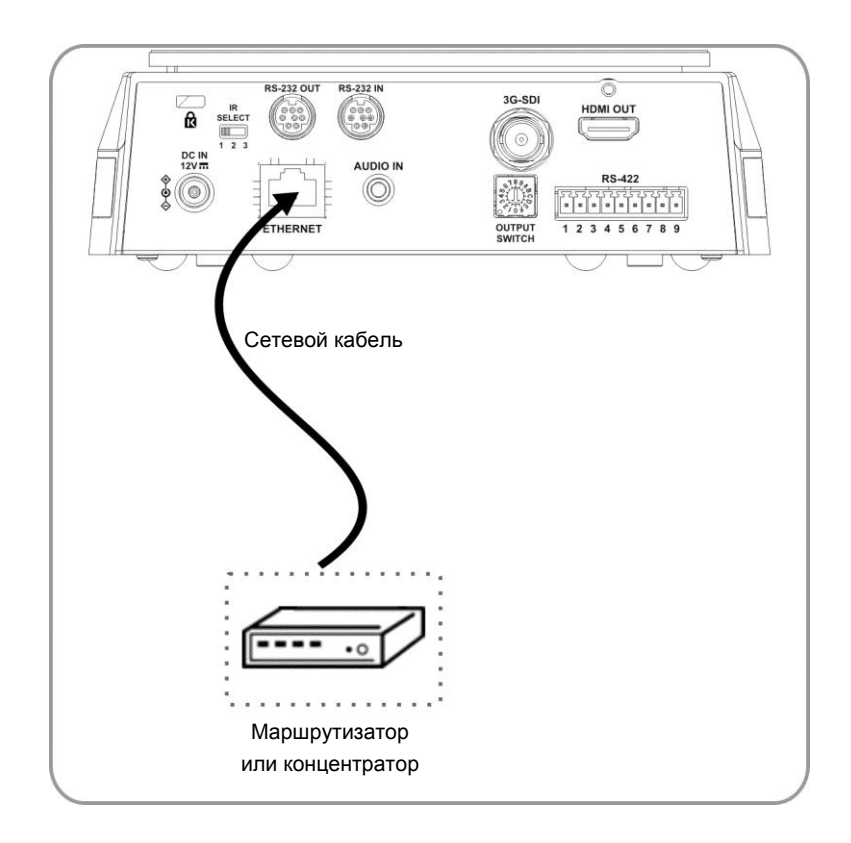

4.3.4 Подключение разъема AUDIO-IN В меню [Audio In] задайте аудиовход, соответствующий входному устройству

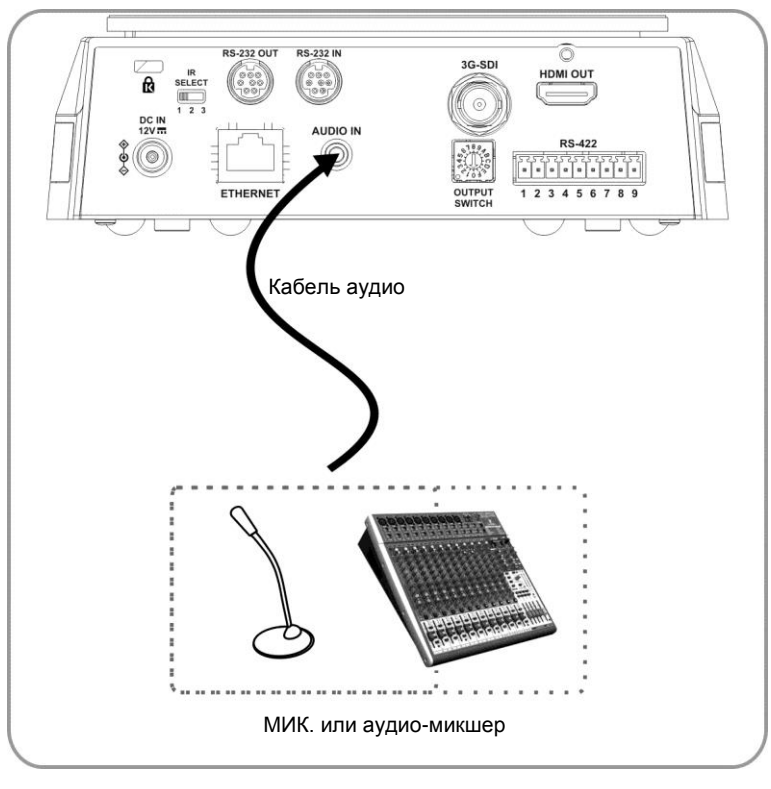

Lumens®

### 4.3.5 Подключение через интерфейс RS-232

Через входные/выходные разъемы RS-232 можно подсоединить до 7 камер Lumens.

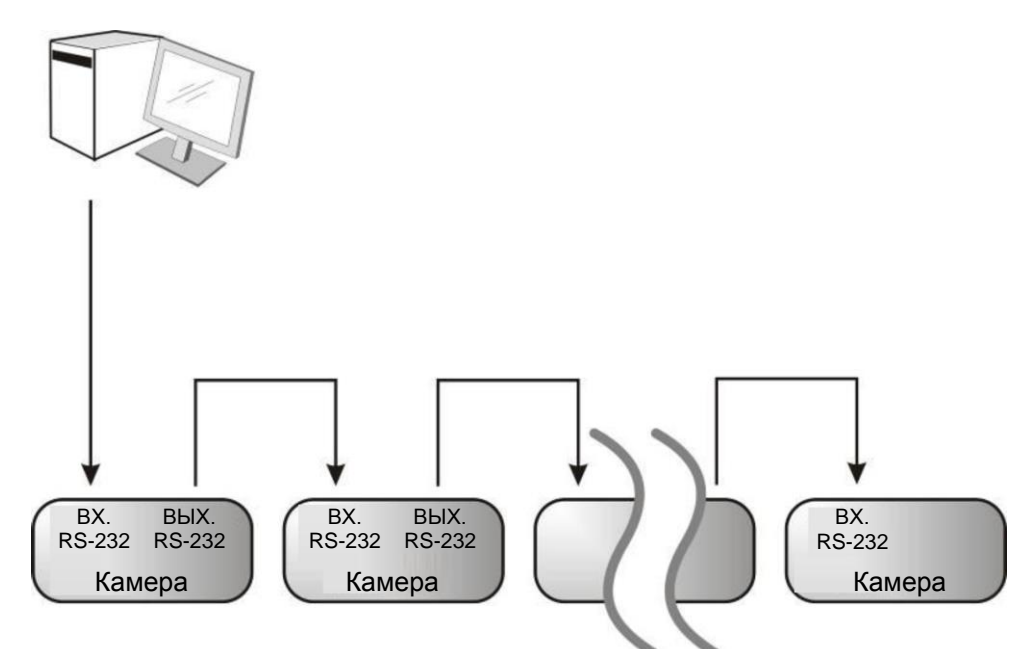

■ Описание контактов RS-232

#### **Описание входных контактов RS-232 Описание выходных контактов RS-232**

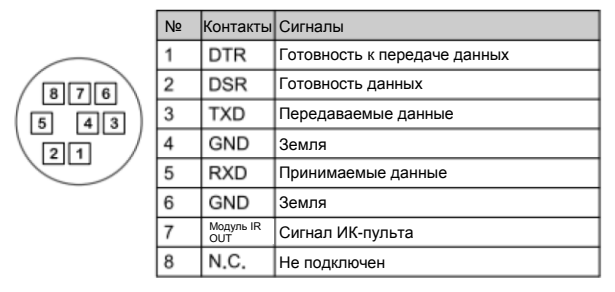

#### **Подключение контактов RS-232**

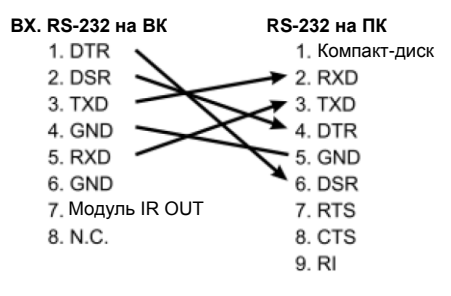

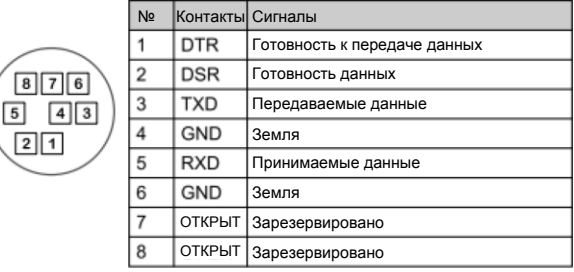

#### **Подключение контактов RS-232**

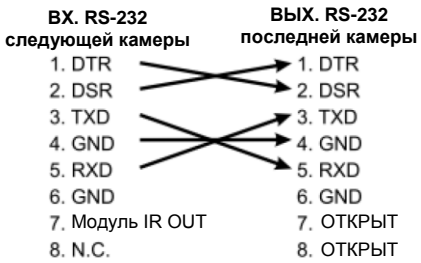

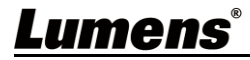

### 4.3.6 Подключение через интерфейс RS-422

Через разъемы RS-422 можно подсоединить до 7 камер Lumens.

**<Осторожно> Когда используется разъем RS-422, использовать разъем RS-232 запрещается.**

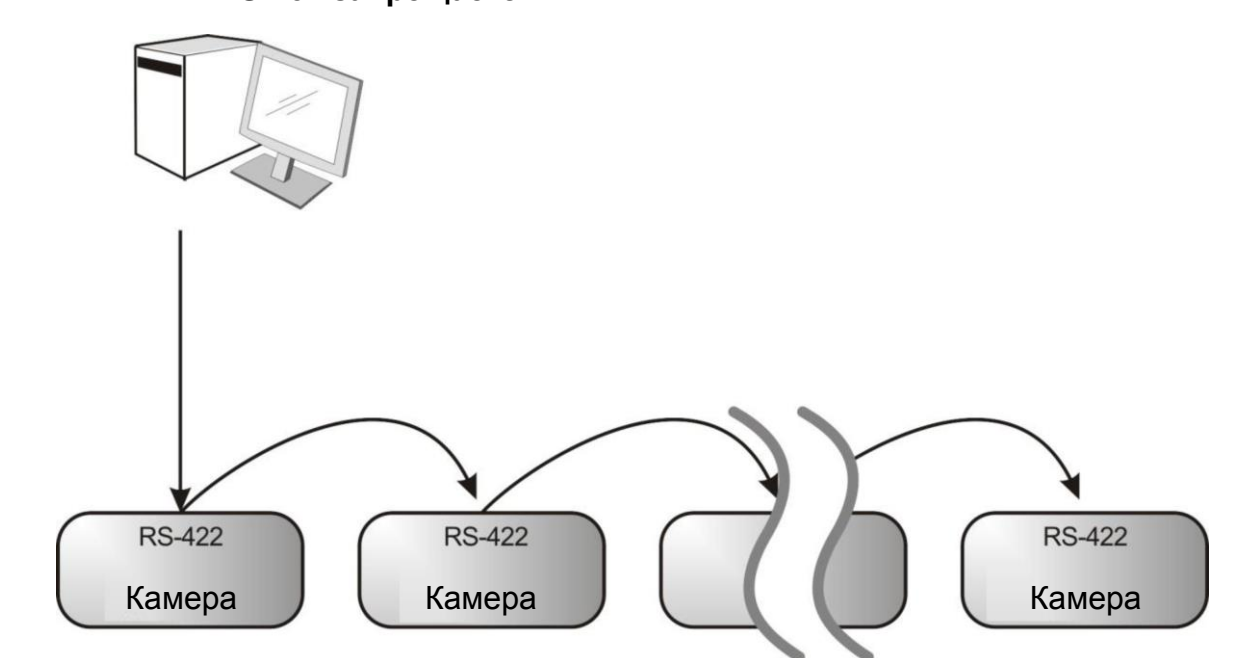

 $\blacksquare$  Описание контактов RS-422

**Описание контактов RS-422**

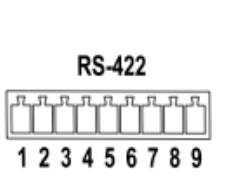

| Функция         |
|-----------------|
| RXD OUT-        |
| RXD OUT+        |
| TXD OUT-        |
| <b>TXD OUT+</b> |
| GND             |
| RXD IN-         |
| RXD IN+         |
| TXD IN-         |
| TXD IN+         |
|                 |

**Подключение контактов RS-422** -**Применимо к контроллеру компактной** 

**камеры Lumens Контроллер компактной камеры Камера**

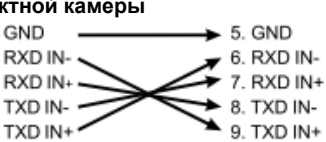

#### **Подключение контактов RS-422**

-**Применимо к контроллеру компактной камеры SONY**

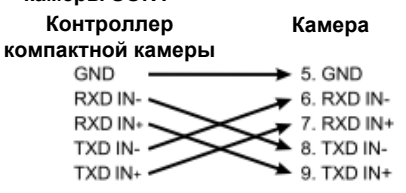

#### **Последовательное соединение RS-422**

**Подключение до семи камер в гирляндную цепь Третья камера**  $\overline{2}$ 

RXD OUT-

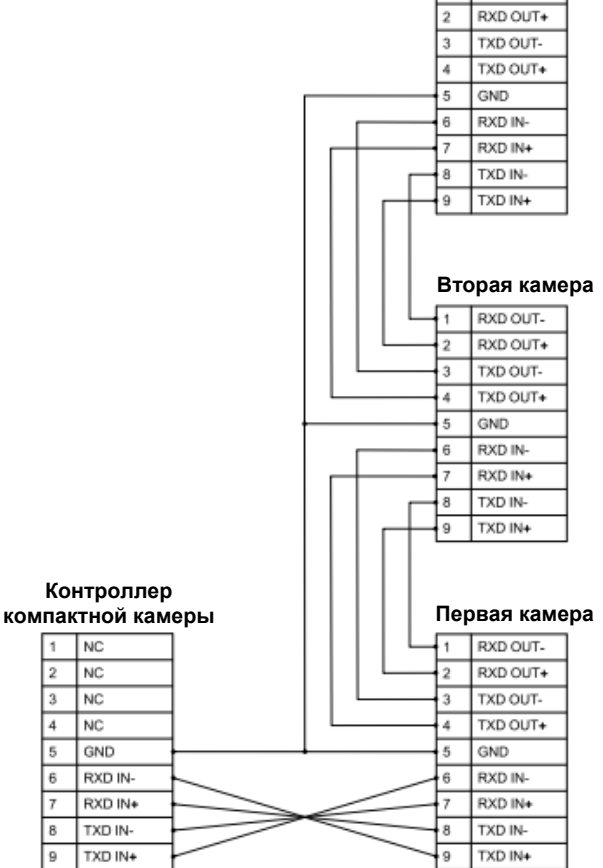

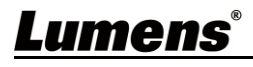

- **Подключение контактов RS-422**
- 1. Сожмите разъем RS-422 с боков и вытяните его в направлении, показанном стрелкой на рисунке ниже

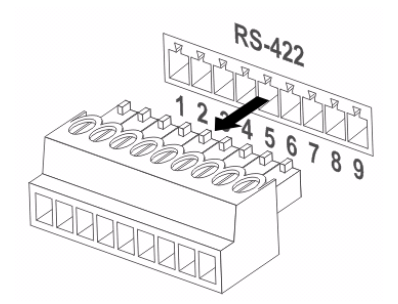

2. Зачистите концы медных проводов (калибра AWG 28~18), вставьте провода в соответствующие гнезда соединителя, и затяните зажимные винты отверткой с плоским жалом

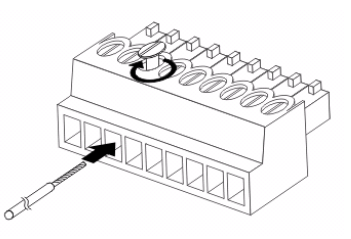

3. Снова вставьте разъем RS-422 c подсоединенными проводами в корпус камеры. Теперь подключение выполнено

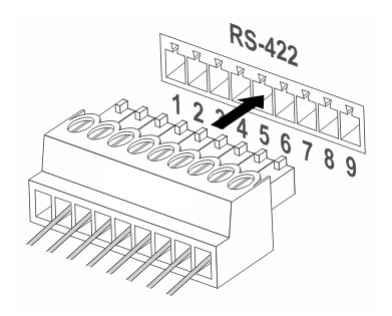

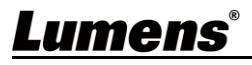

## <span id="page-20-0"></span>**Глава 5 Пульт Управления и Меню Настроек**

### <span id="page-20-1"></span>**5.1 Функции пульта**

<Примечание> Ниже кнопки функций перечислены в алфавитном порядке.

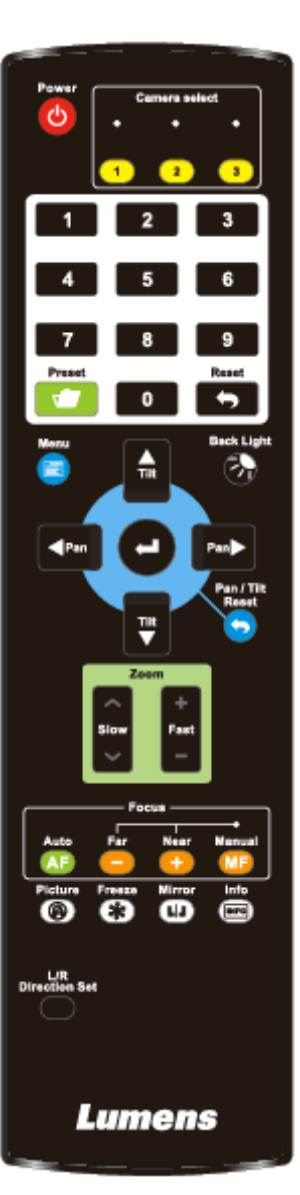

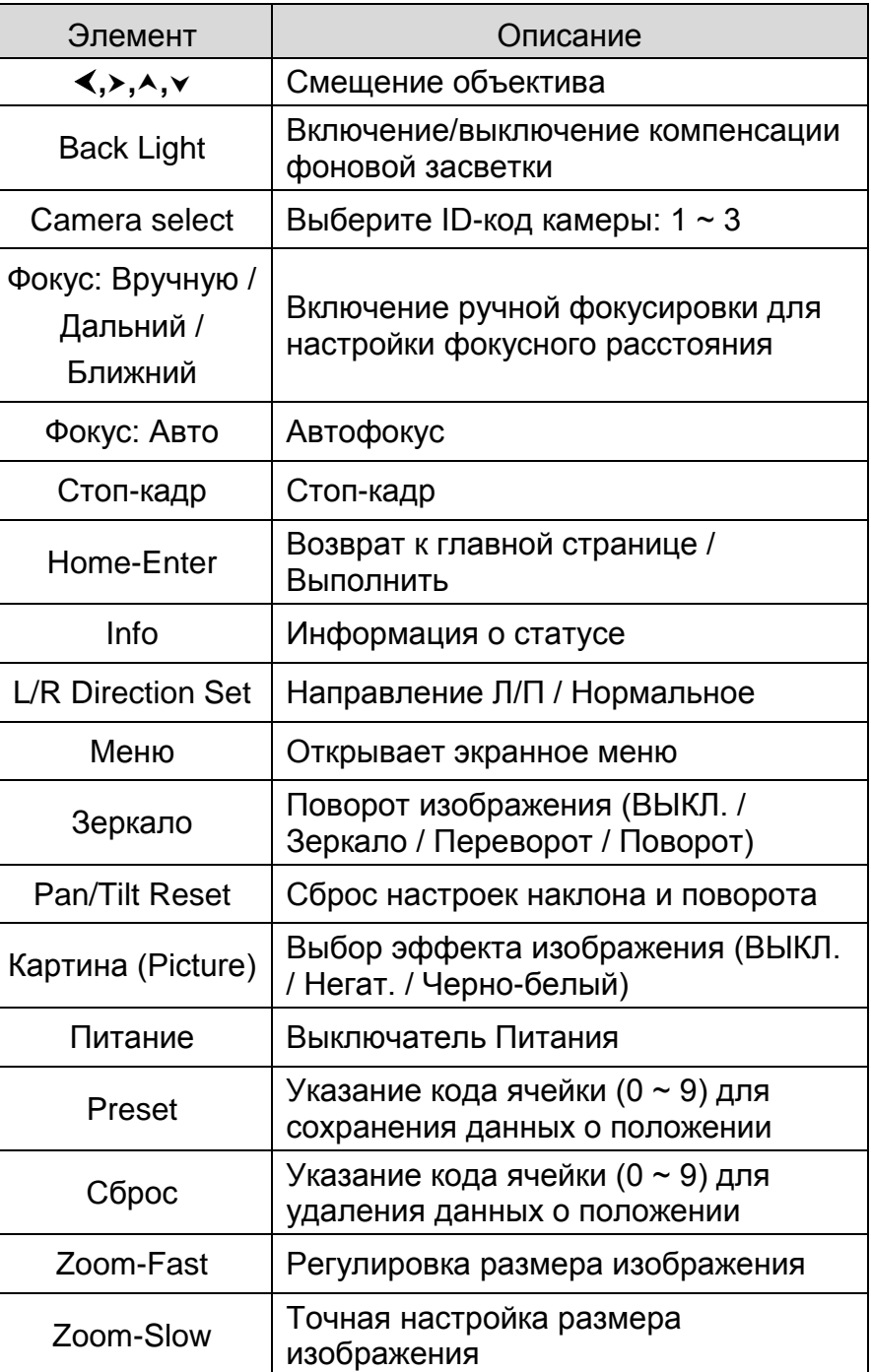

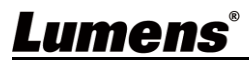

### <span id="page-21-0"></span>**5.2 Меню настроек**

**<Примечание>** Кнопка **[Menu]** на **пульте** открывает меню настроек. В следующей таблице значения, используемые по умолчанию, выделены **жирным шрифтом**.

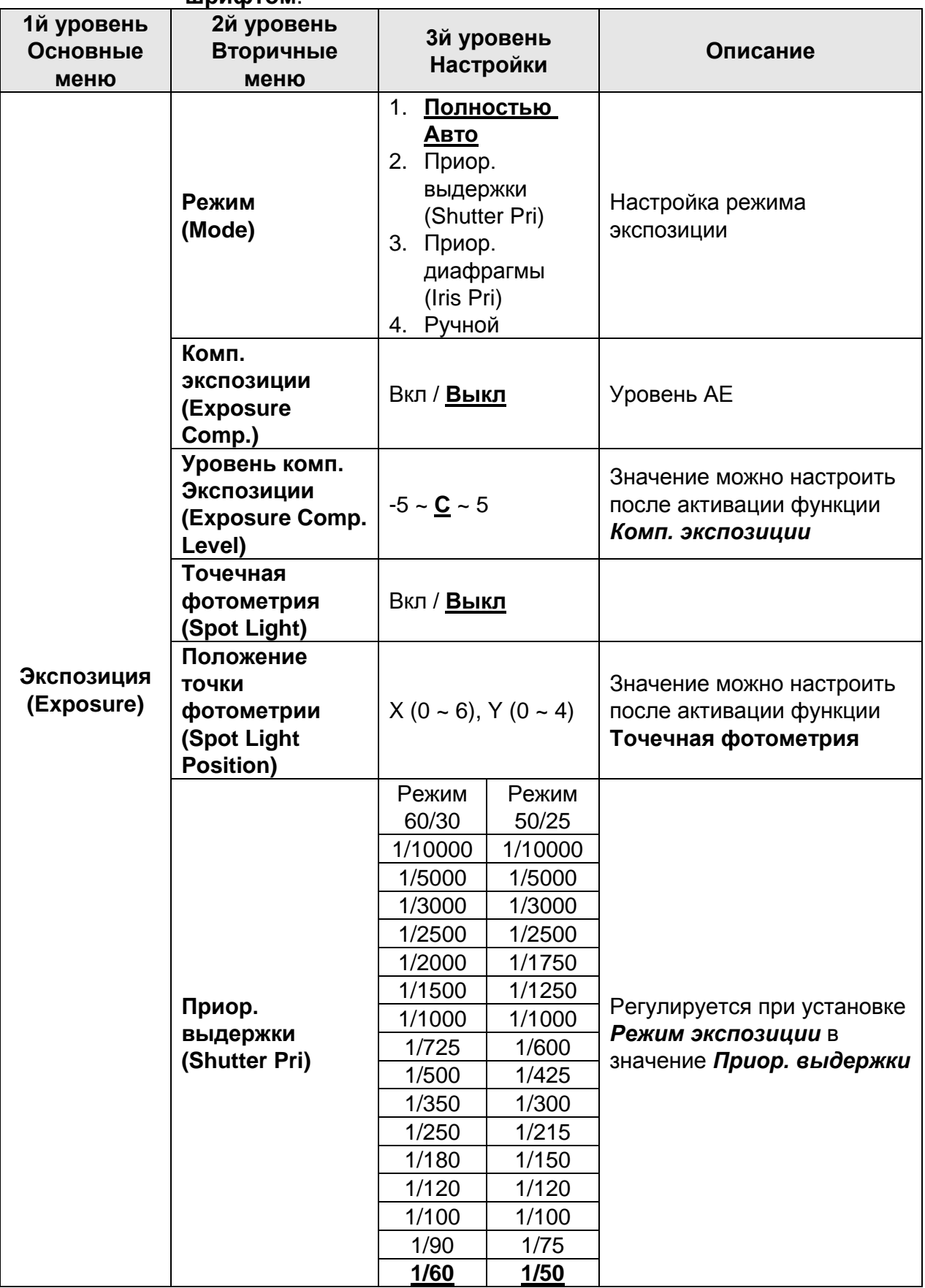

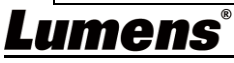

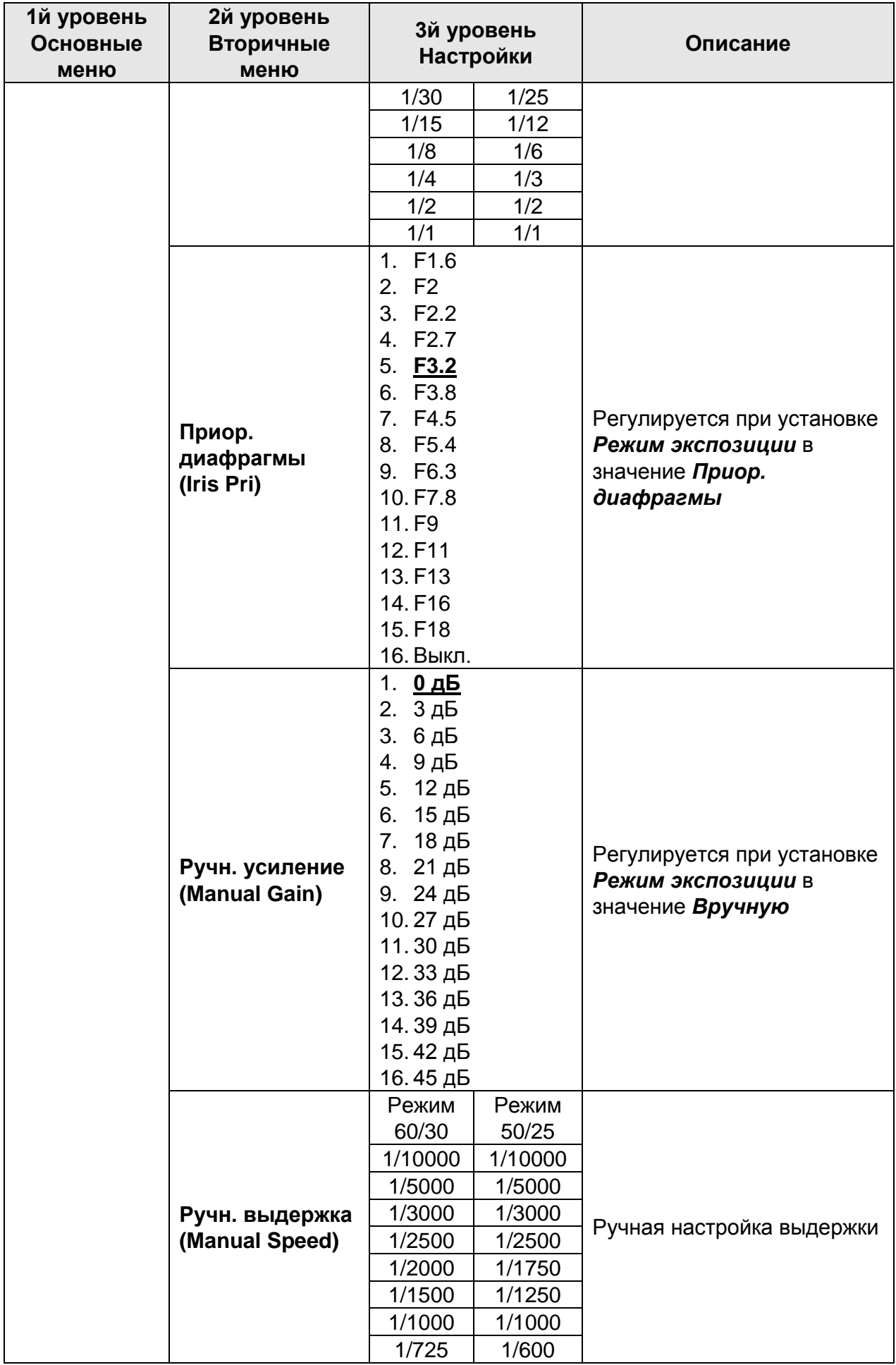

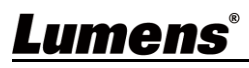

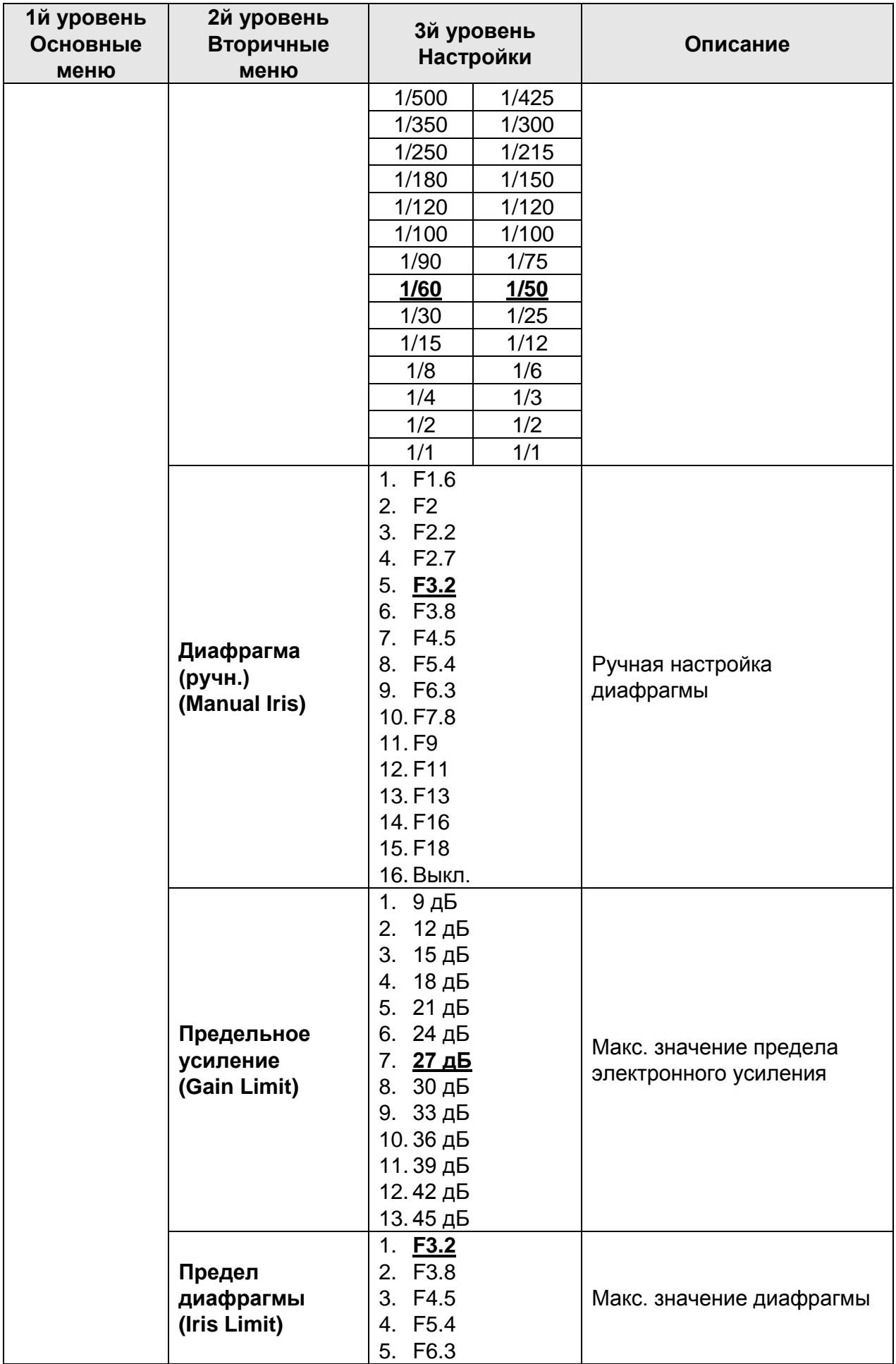

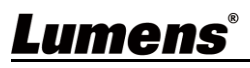

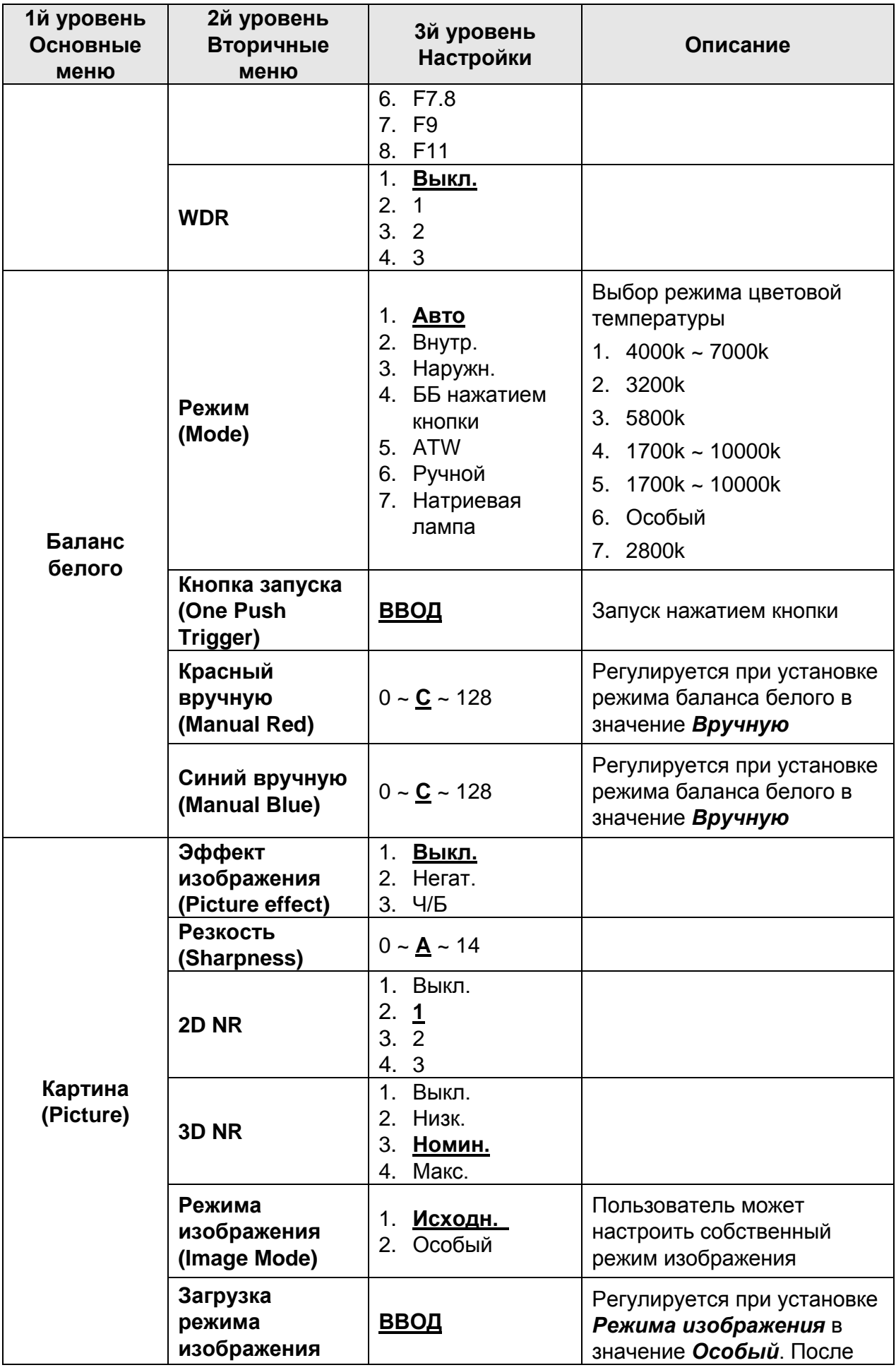

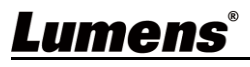

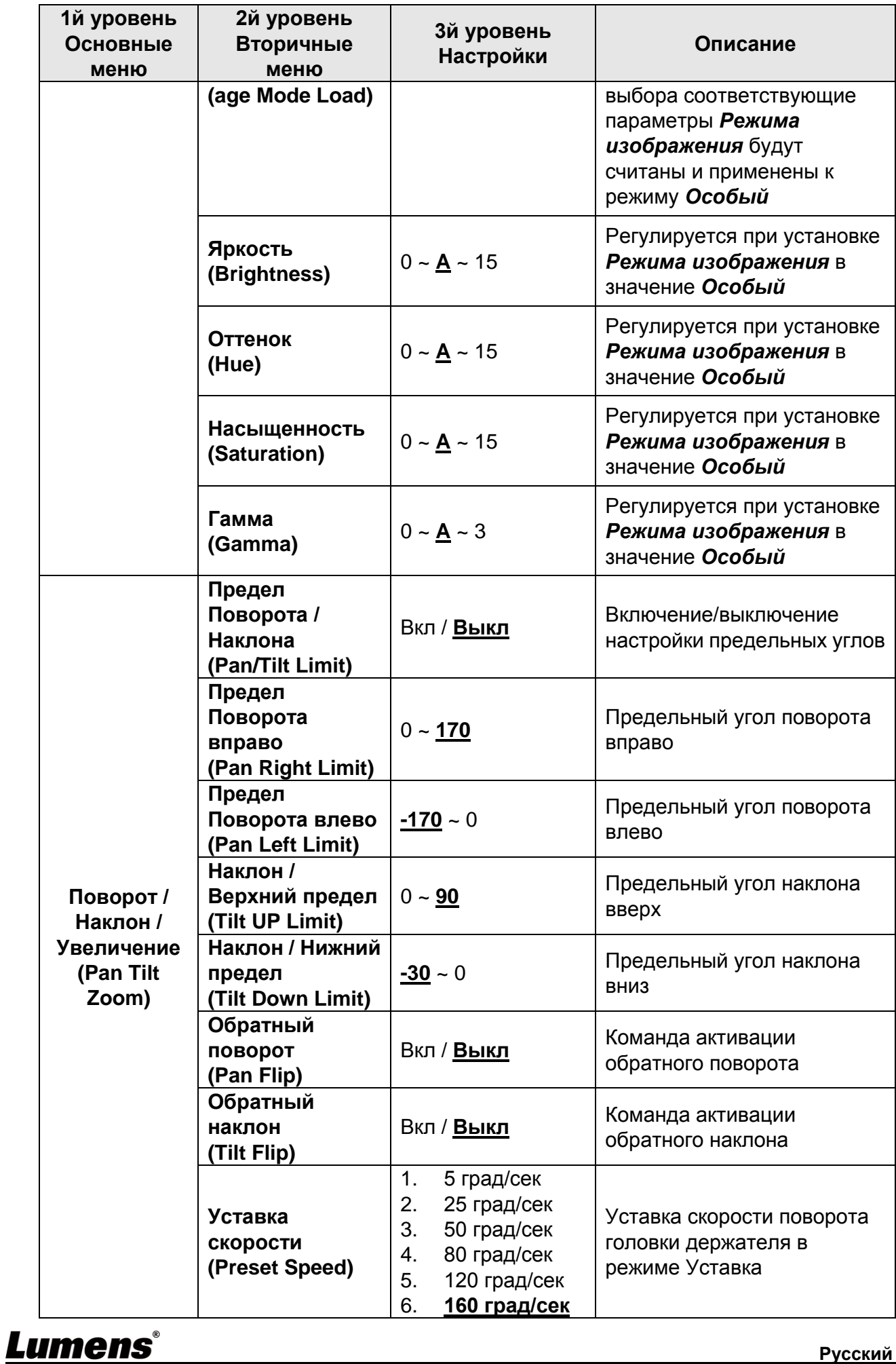

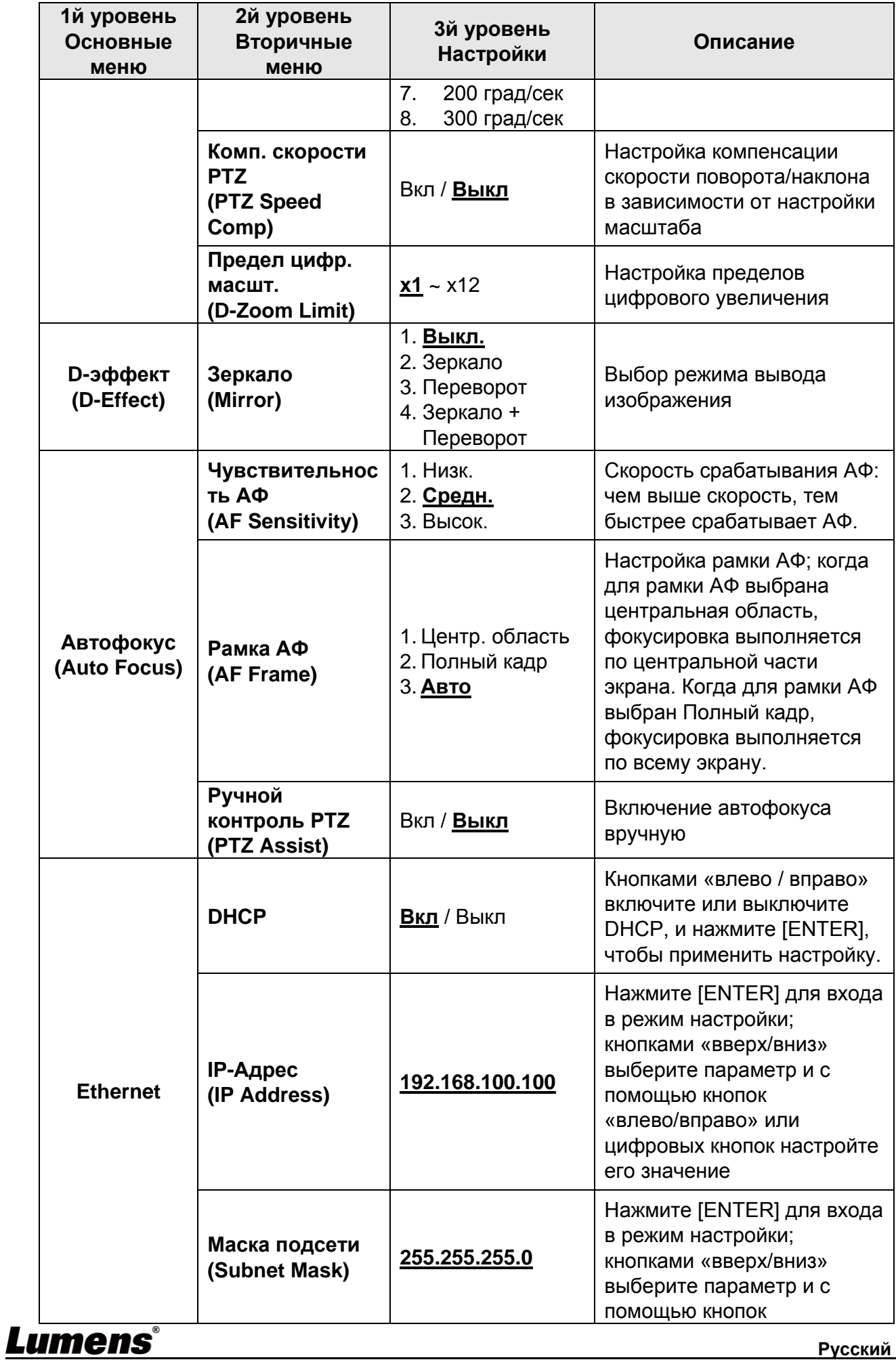

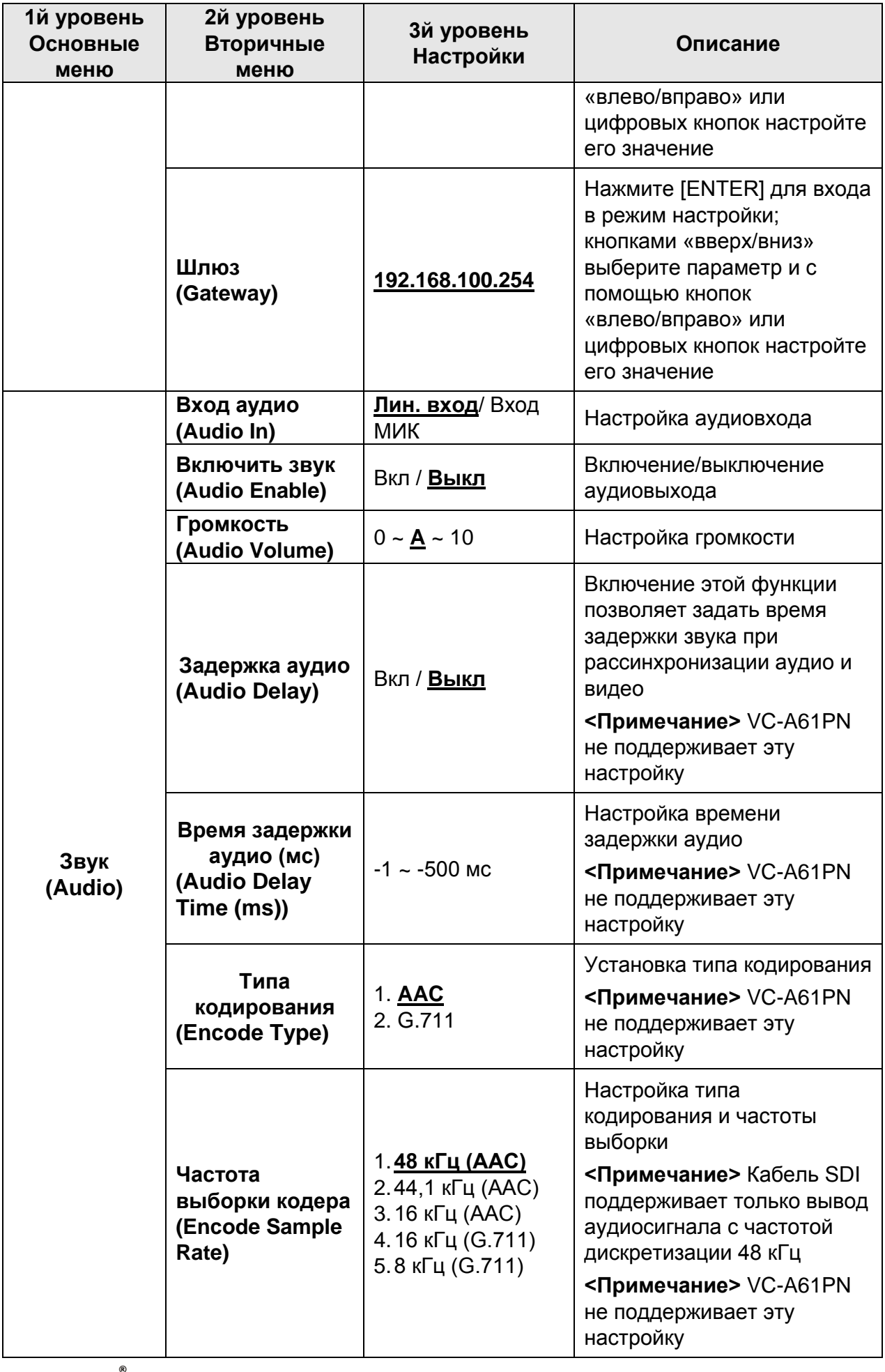

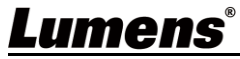

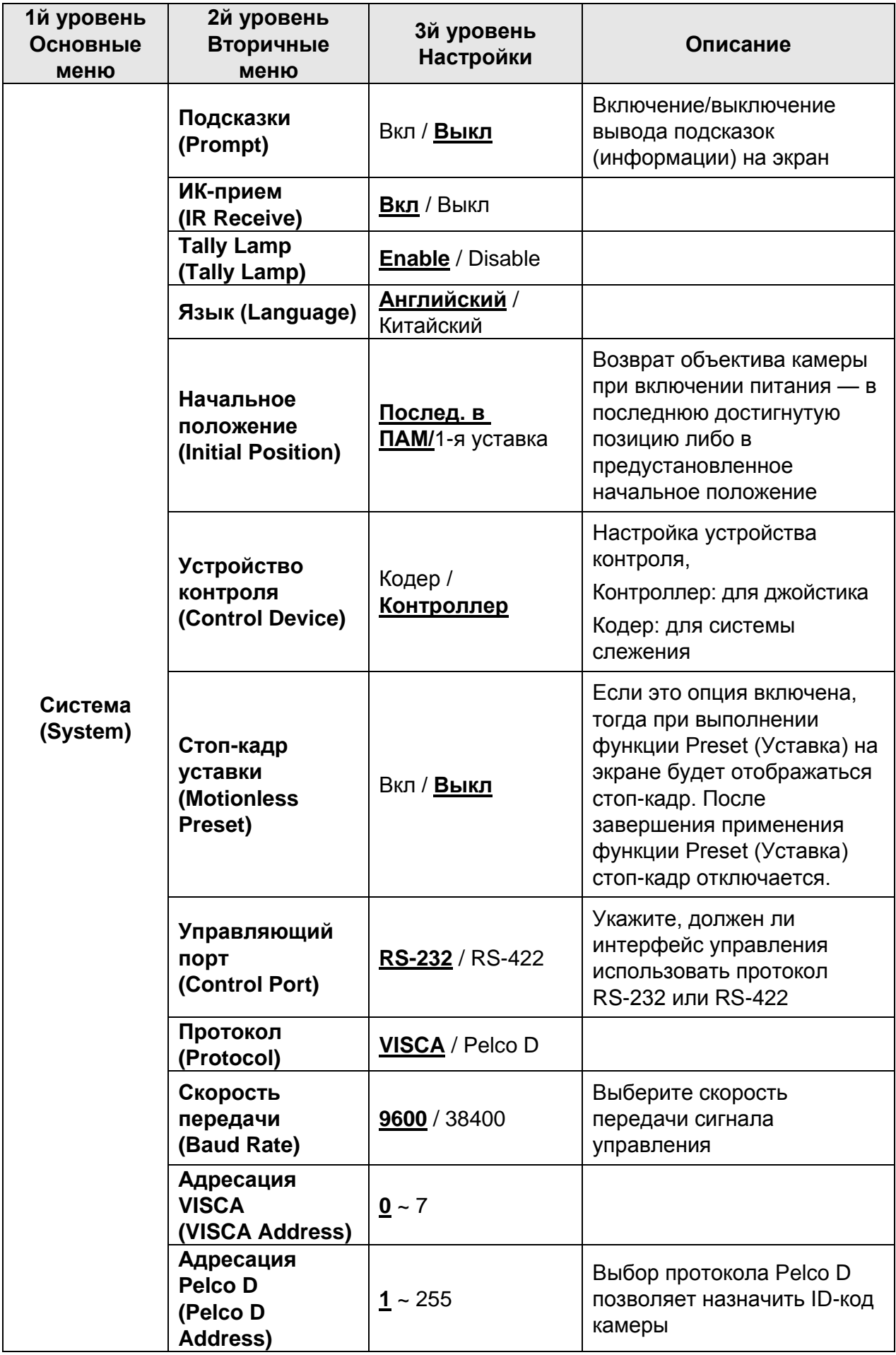

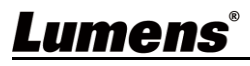

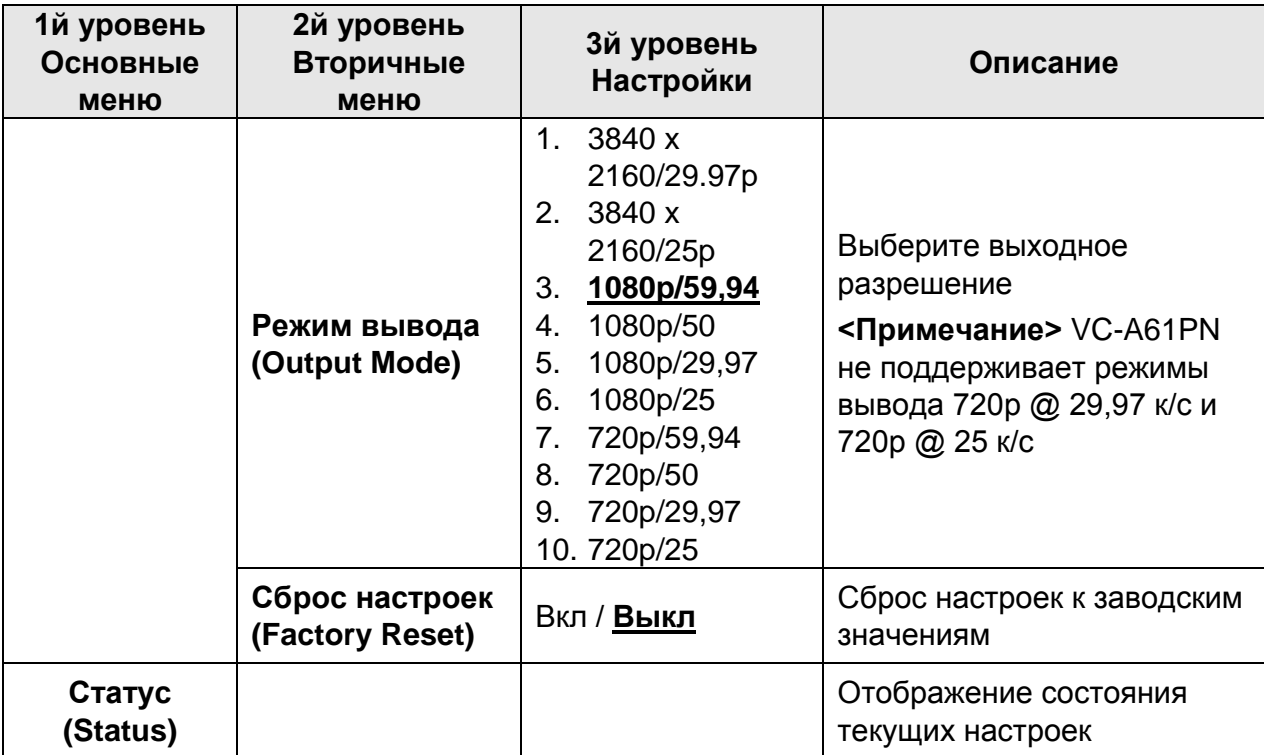

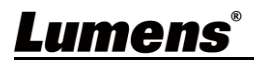

### <span id="page-30-1"></span><span id="page-30-0"></span>**6.1 Подключение камеры к сети**

**6.1.1 Подключение к Интернету**

Ниже представлены два основных метода подключения

1. Подключение через коммутатор или роутер

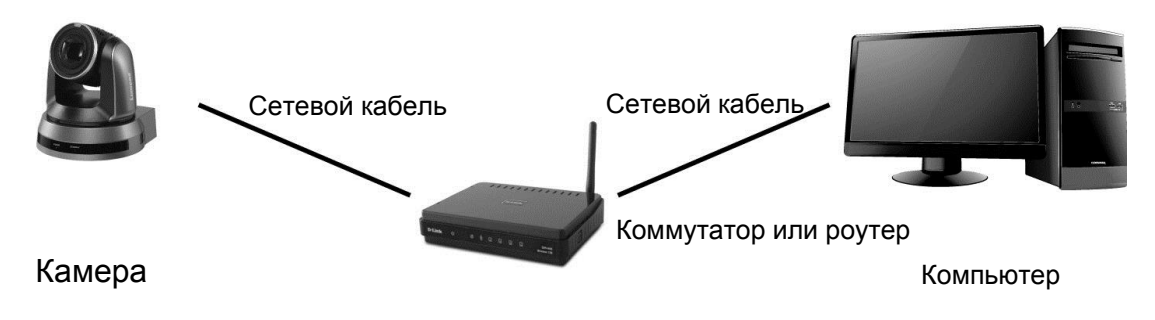

2. Для прямого подключения через сетевой кабель следует настроить IP-адрес компьютера так, чтобы он находился в том же сегменте сети, что и IP-адрес камеры

Напр.: По умолчанию IP-адрес VC-A61P: 192.168.100.100. Чтобы компьютер правильно подключался к камере, задайте IP-адрес компьютера, относящийся к тому же домену сети, что и IP-адрес камеры, например: 192.168.100.101

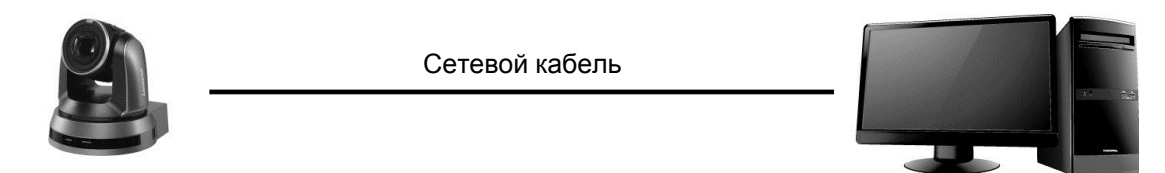

Камера Компьютер

Изменение сетевых параметров

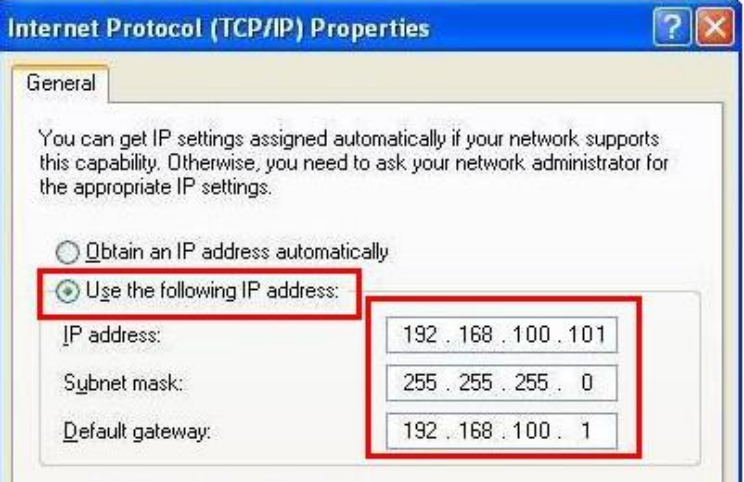

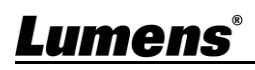

### **6.1.2 Просмотр изображений в браузере**

- Откройте веб-браузер и в поле IP-адреса введите URL-адрес камеры; напр.: http://192.168.100.100 (IP-адрес по умолчанию)
- Введите имя и пароль администратора \*При первом входе в систему рекомендуется изменить пароль по умолчанию

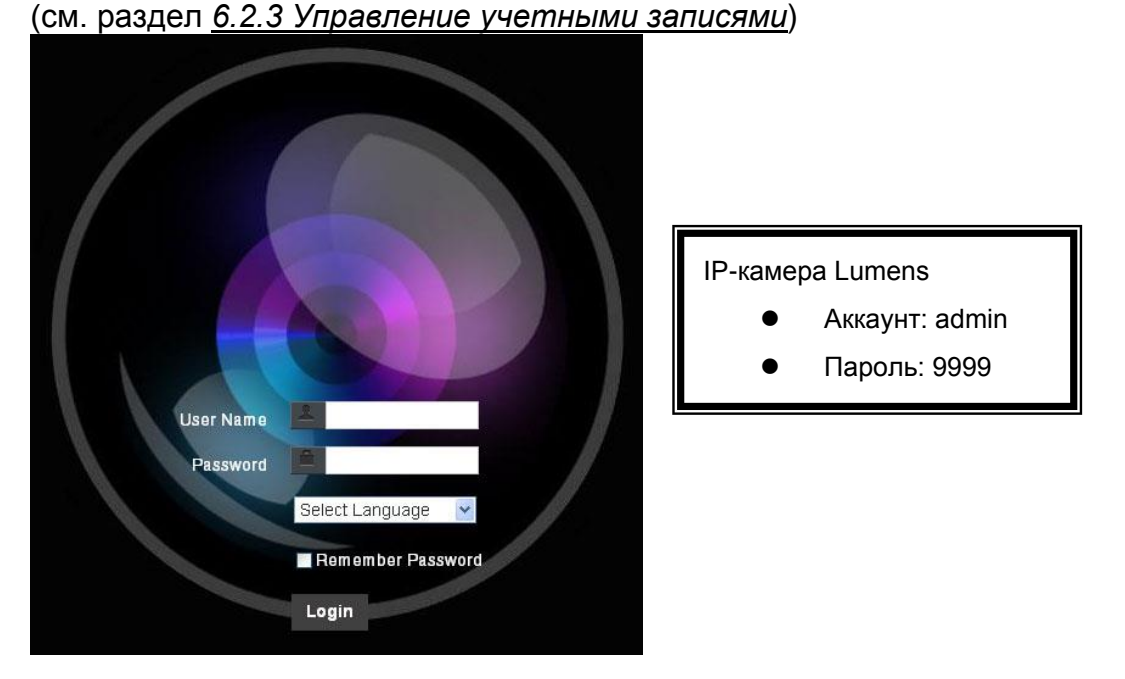

### **6.1.3 Просмотр изображений в программе Lumens VMS**

- **<Примечание> Программа Lumens VMS предназначена только для VC-A61P и не может работать с VC-A61PN**
- Откройте программу *LUMENS VMS* (загрузите с официального вебсайта Lumens)
- **Выполните поиск камеры Чтобы обнаружить камеру, нажмите кнопку Q** [автопоиск устройства]
- Выберите камеру в списке, подключитесь к сети и приступайте к ее использованию

### **<Внимание> При использовании автопоиска камера и компьютер должны находиться в одном домене сети, например: 192.168.4.X**

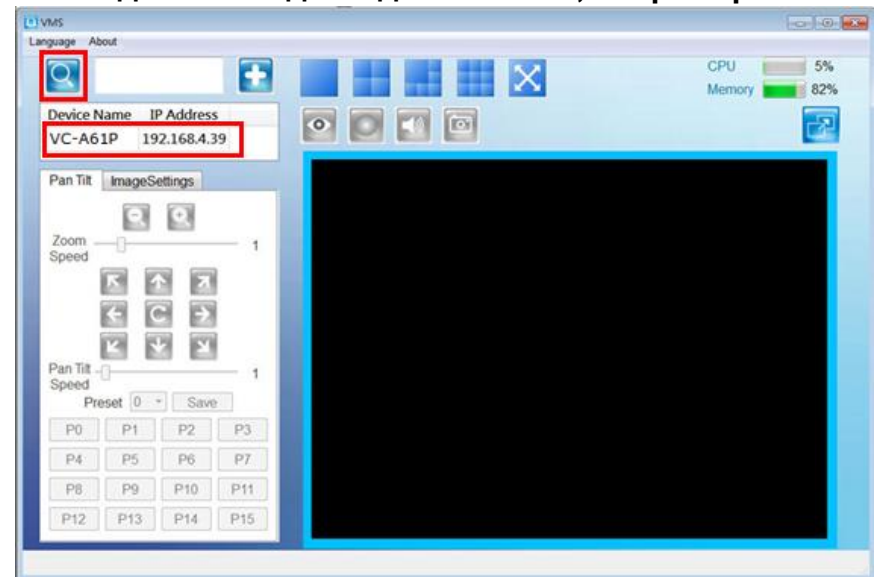

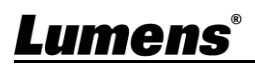

### **6.1.4 Просмотр изображений в программе RTSP Player**

### **<Примечание> Это применимо только к VC-A61P. Камера VC-A61PN не поддерживает трансляции по RTSP**

Кроме браузера и программы VMS, для подключения камеры можно использовать и другие бесплатные программы с поддержкой RTSP, например: VLC, Quick Time или PotPlayer

Форматы адресов соединения RTSP следующие:

- Основной поток RTSP => rtsp://camera IP:8554/hevc
- Субпоток1 RTSP => rtsp://camera IP:8557/h264
- Субпоток2 RTSP => rtsp://camera IP:8556/h264

Пример: Откройте программу VLC, нажмите **[Open Network Streaming]** (Открыть сетевую трансляцию), и введите URL-адрес: rtsp://192.168.100.150:8557/h264

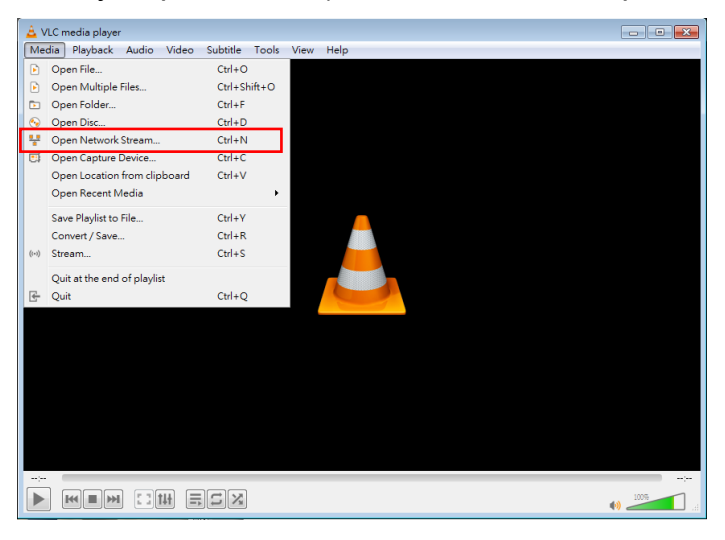

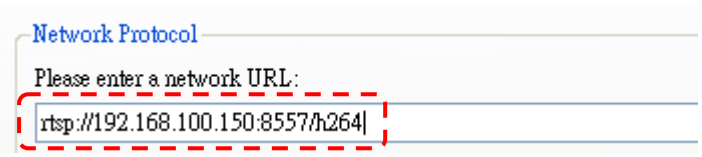

### **6.1.5 Просмотр изображений в программе NDI Studio Monitor**

**<Примечание> Это применимо только к VC-A61PN. VC-A61P не поддерживает протокол NDI** Для получения инструкций и сведений об использовании продуктов NewTek посетите вебсайт: https://www.newtek.com/. Для загрузки программы NDI 4 Tool нажмите ссылку:

http://new.tk/NDIHX-Driver-Win

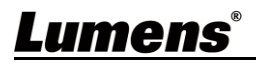

### <span id="page-33-0"></span>**6.2 Описание функций веб-интерфейса**

**6.2.1 Экран входа в систему**

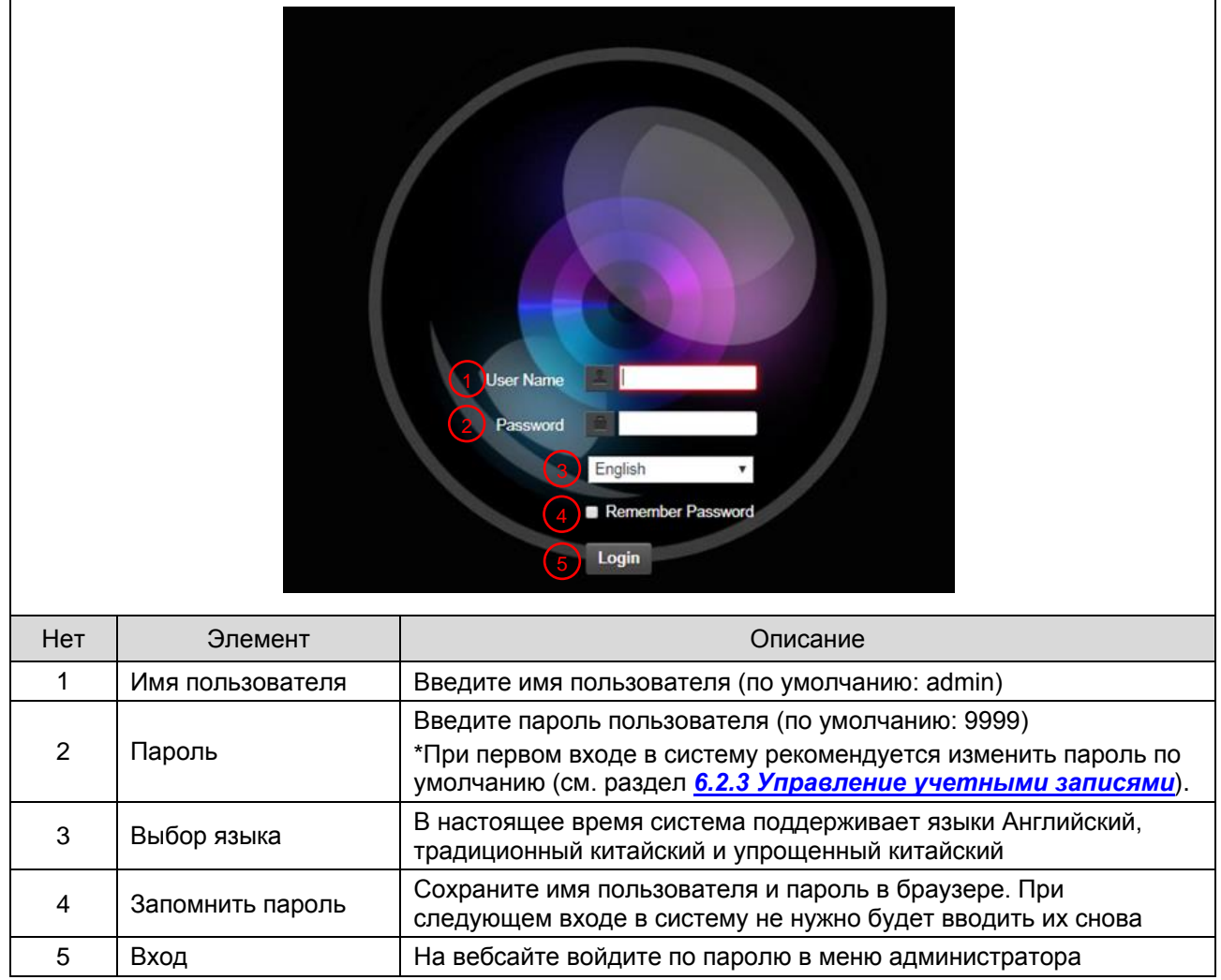

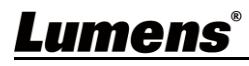

 $\overline{\phantom{a}}$ 

### **6.2.2 Просмотр в реальном времени**

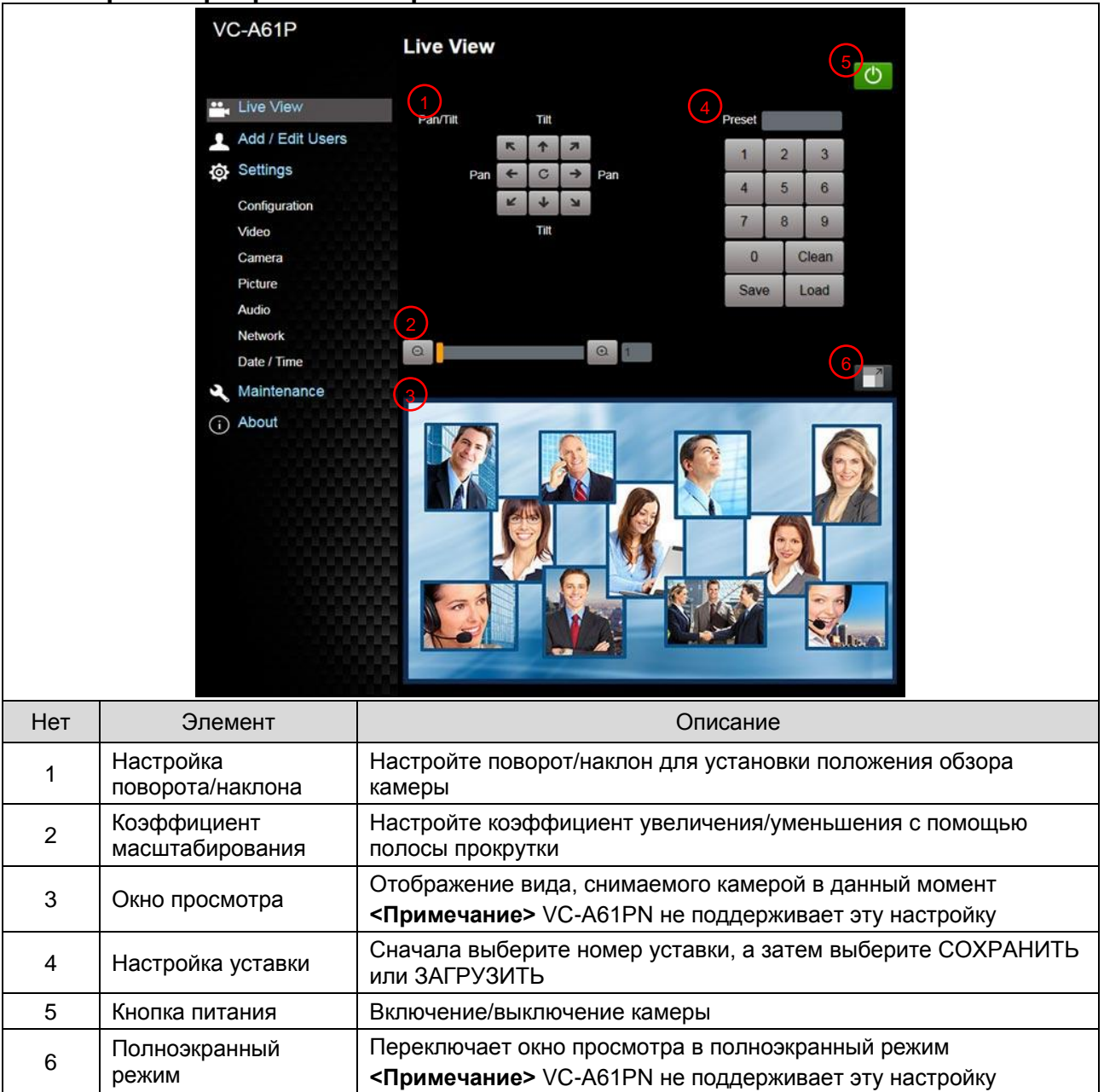

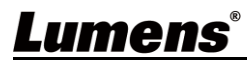

### **6.2.3 Управление учетными записями**

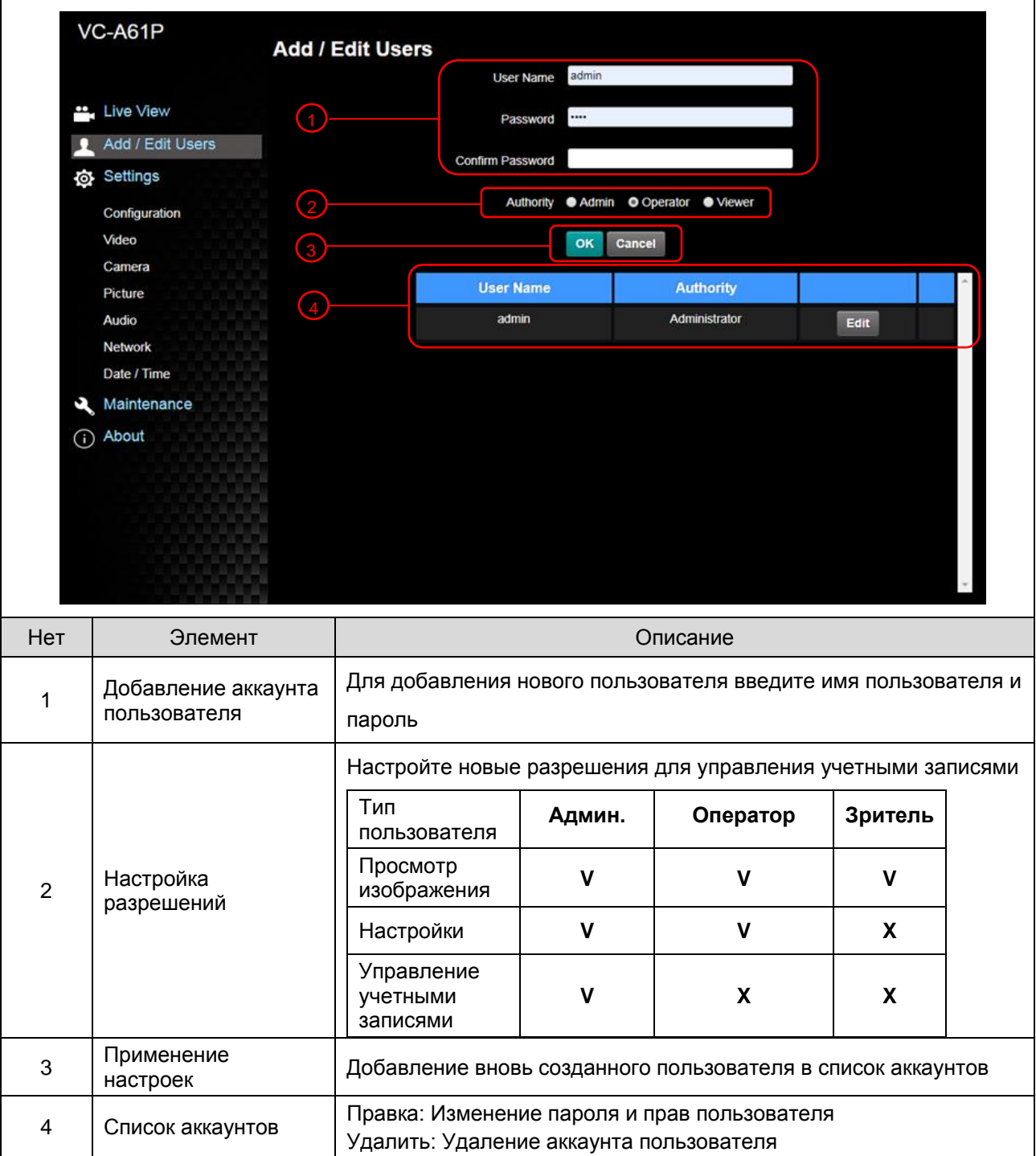

### **6.2.4 Настройка - Настройка системы**

**<Примечание> На рисунке приведен пример для VC-A61P. VC-A61PN не поддерживает окно** 

**просмотра**

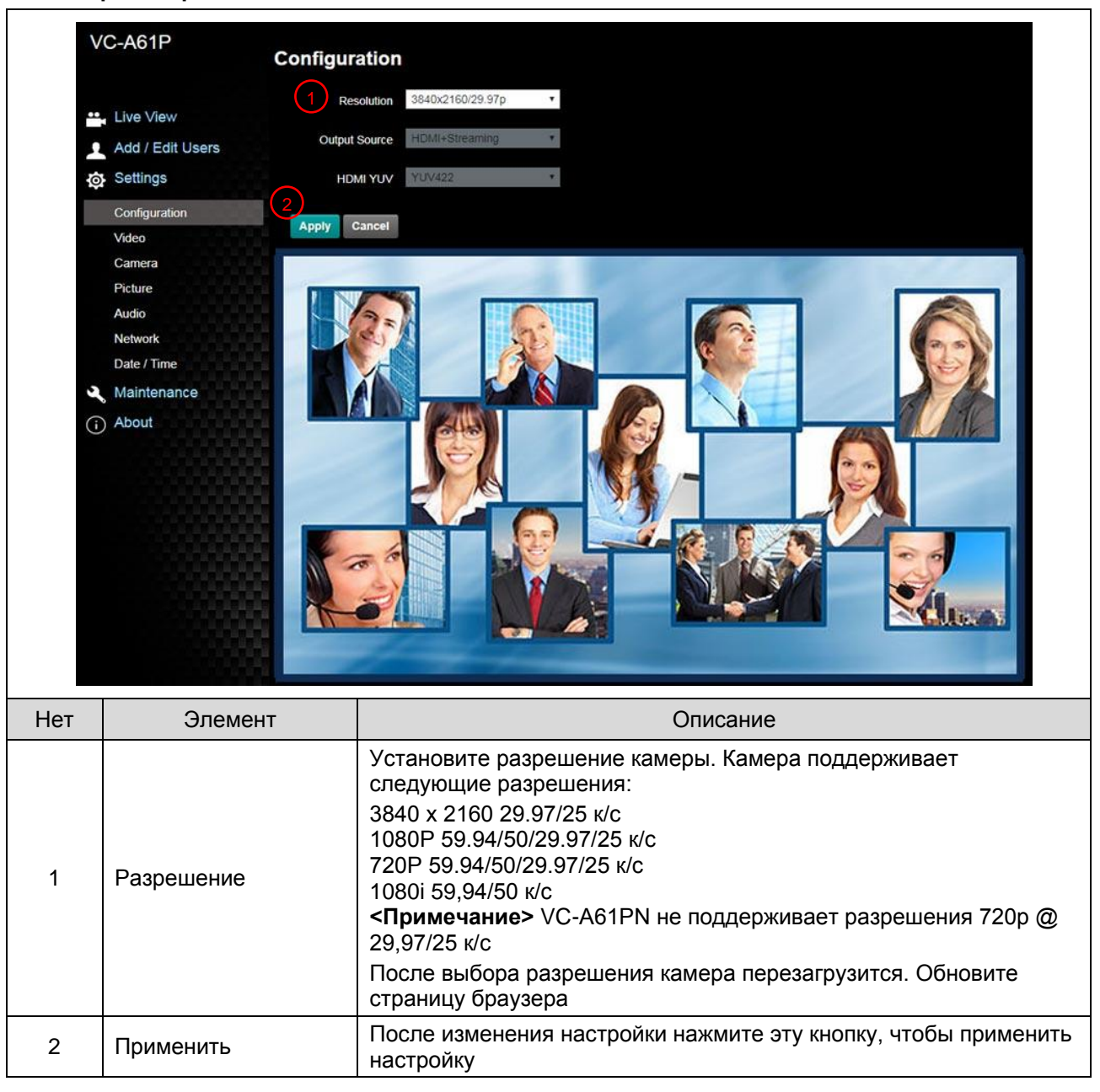

### **6.2.5 Настройка - Видео**

#### **<Примечание> Настройки потоковой трансляции доступны только для VC-A61P. VC-A61PN не поддерживает эту функцию**

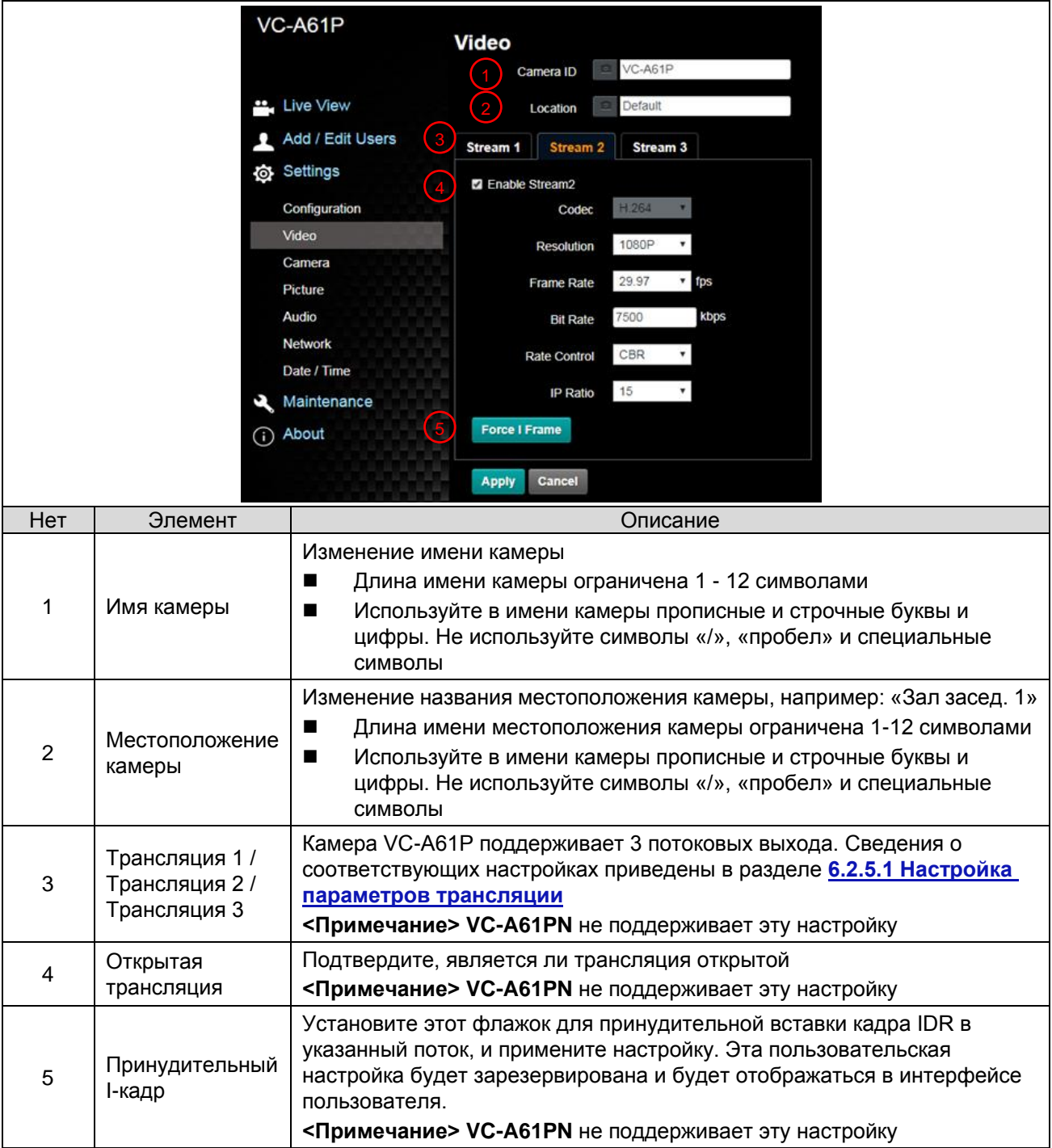

### 6.2.5.1 Настройка параметров трансляции

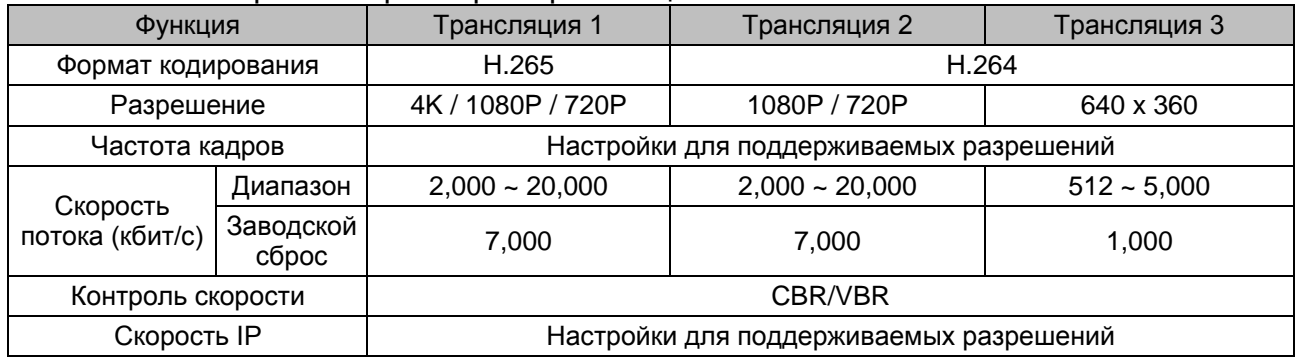

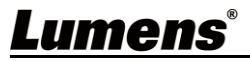

### **6.2.6 Настройка - Камера**

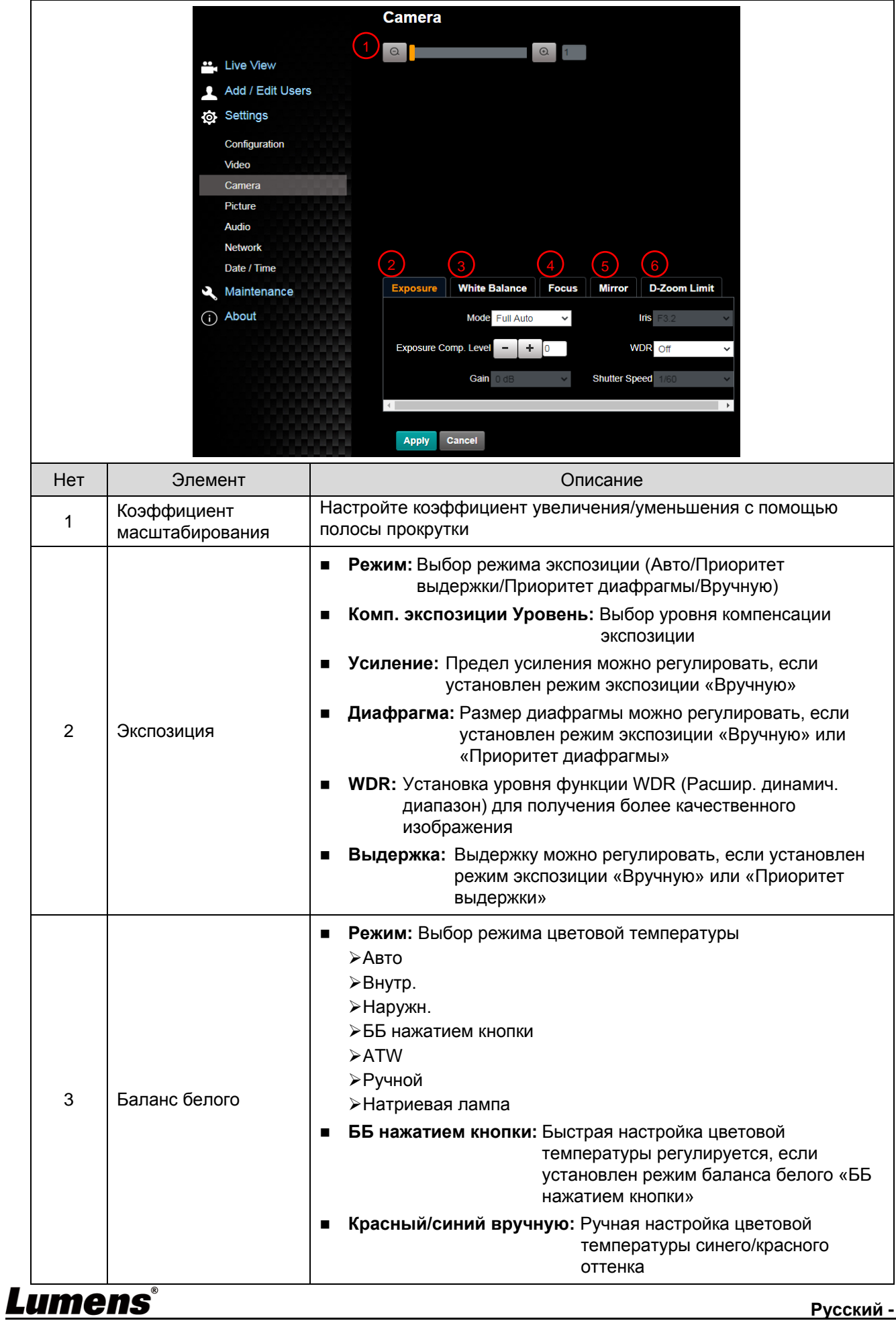

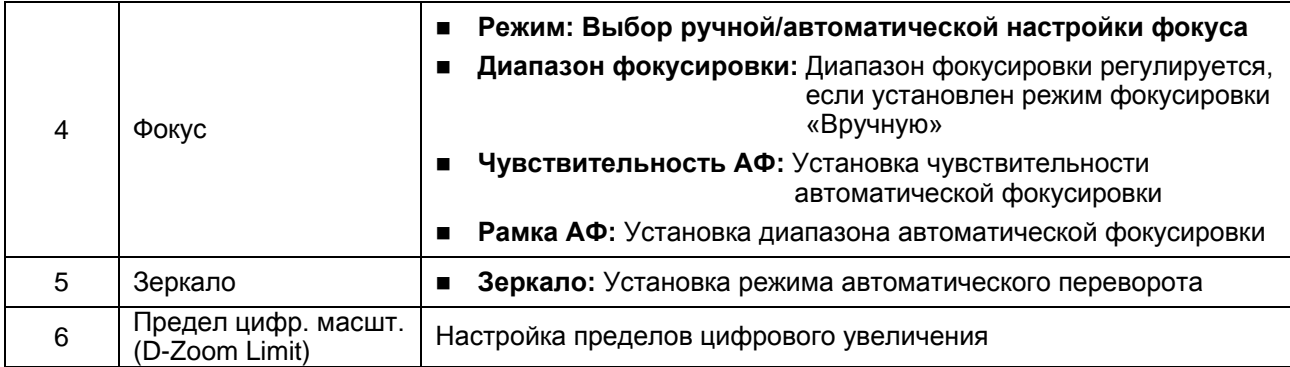

### **6.2.7 Настройка - Картина**

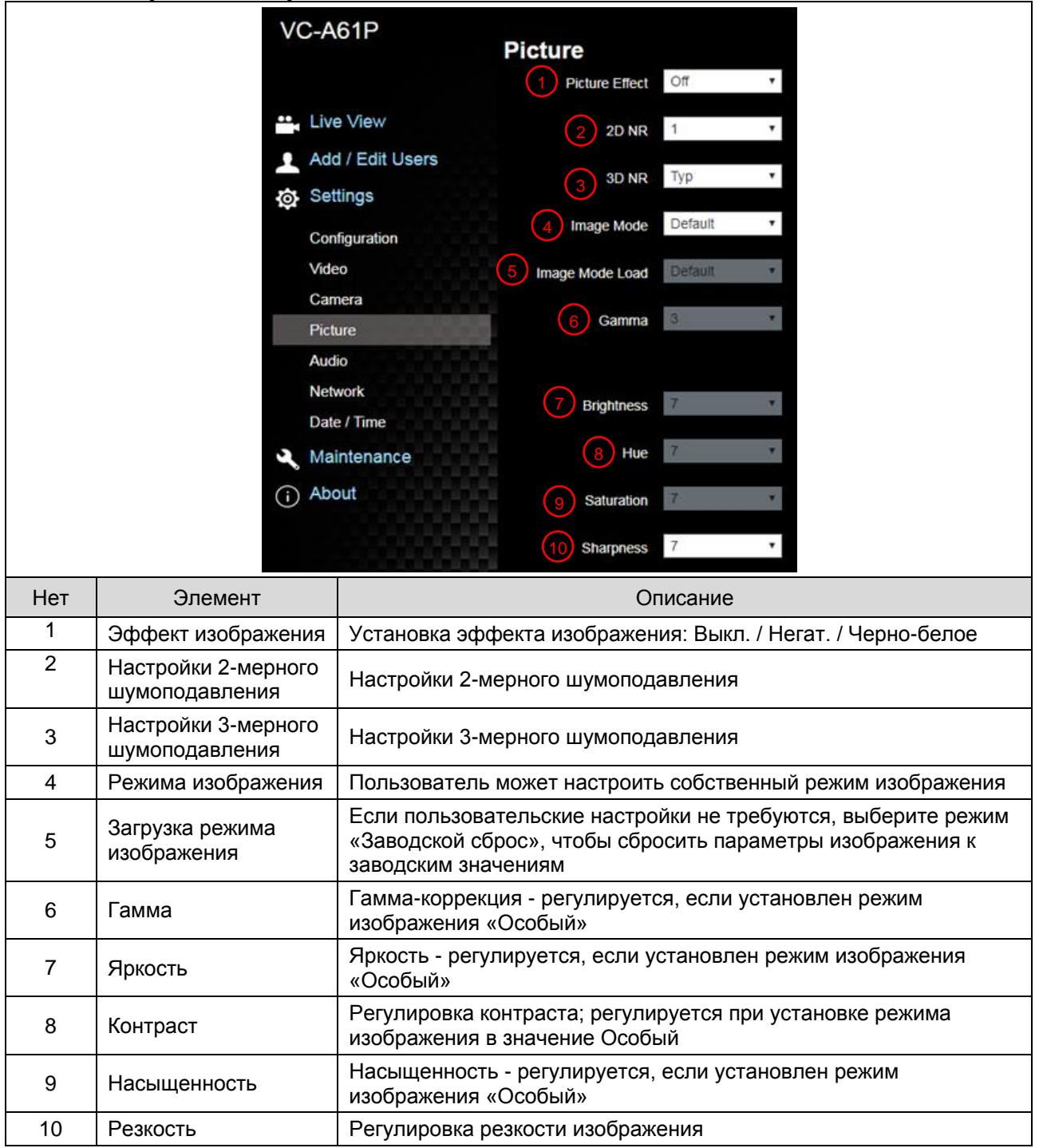

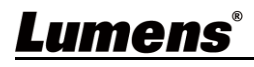

### **6.2.8 Настройка - Аудио**

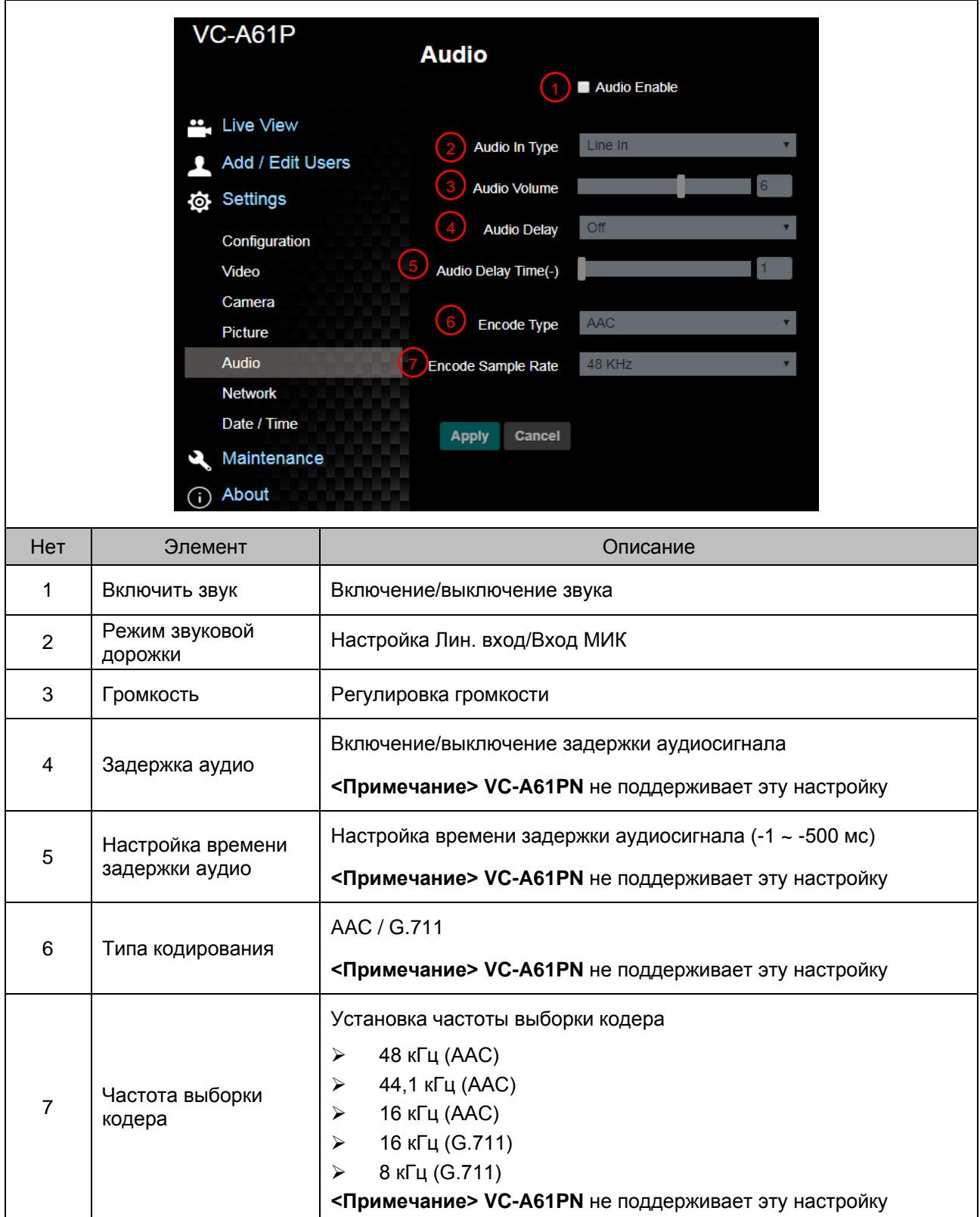

### **6.2.9 Настройка - Сеть**

**<Примечание> Некоторые настройки доступны только для VC-A61P. См. описание** 

**функций ниже**

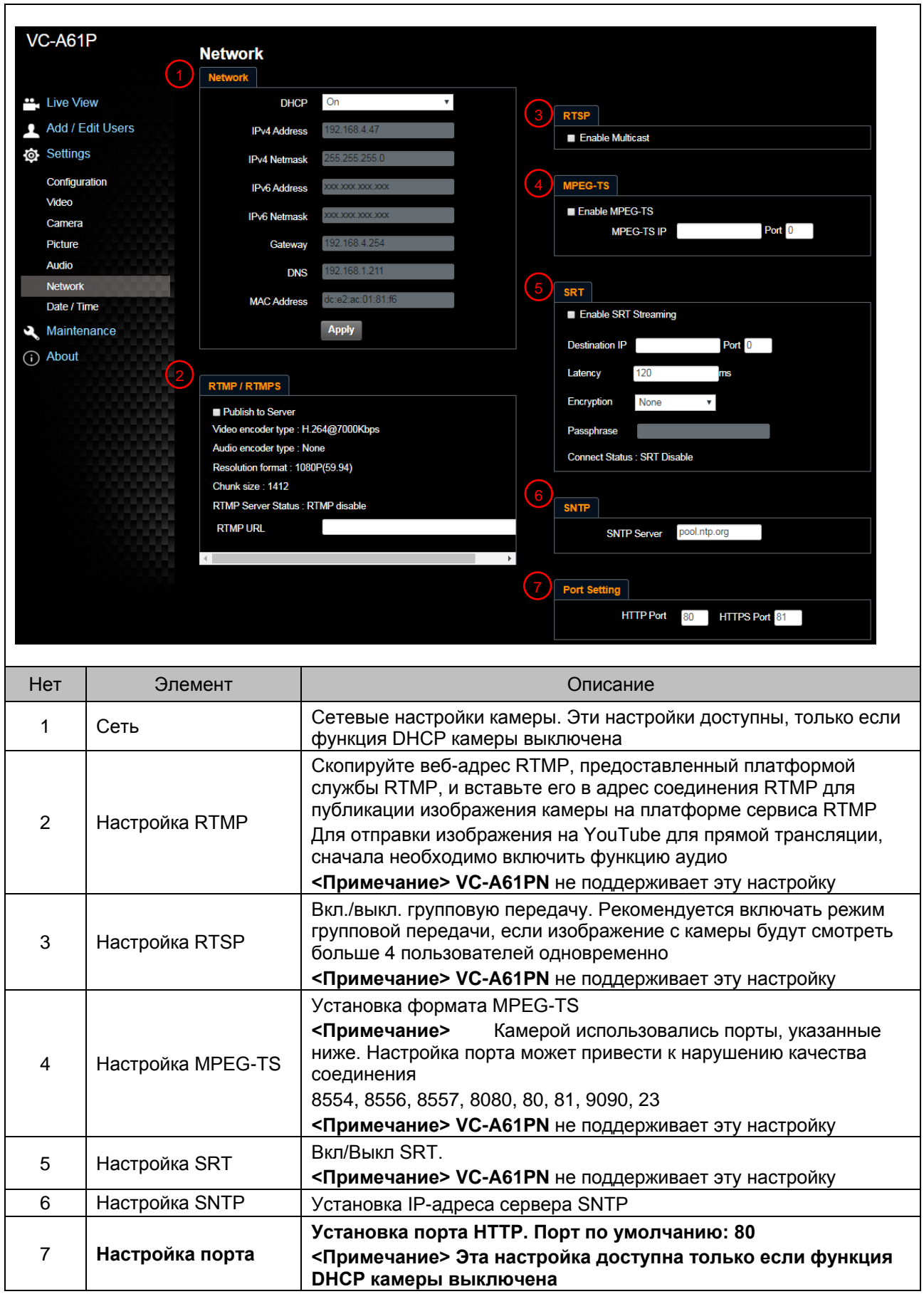

### **6.2.10 Настройка - Время**

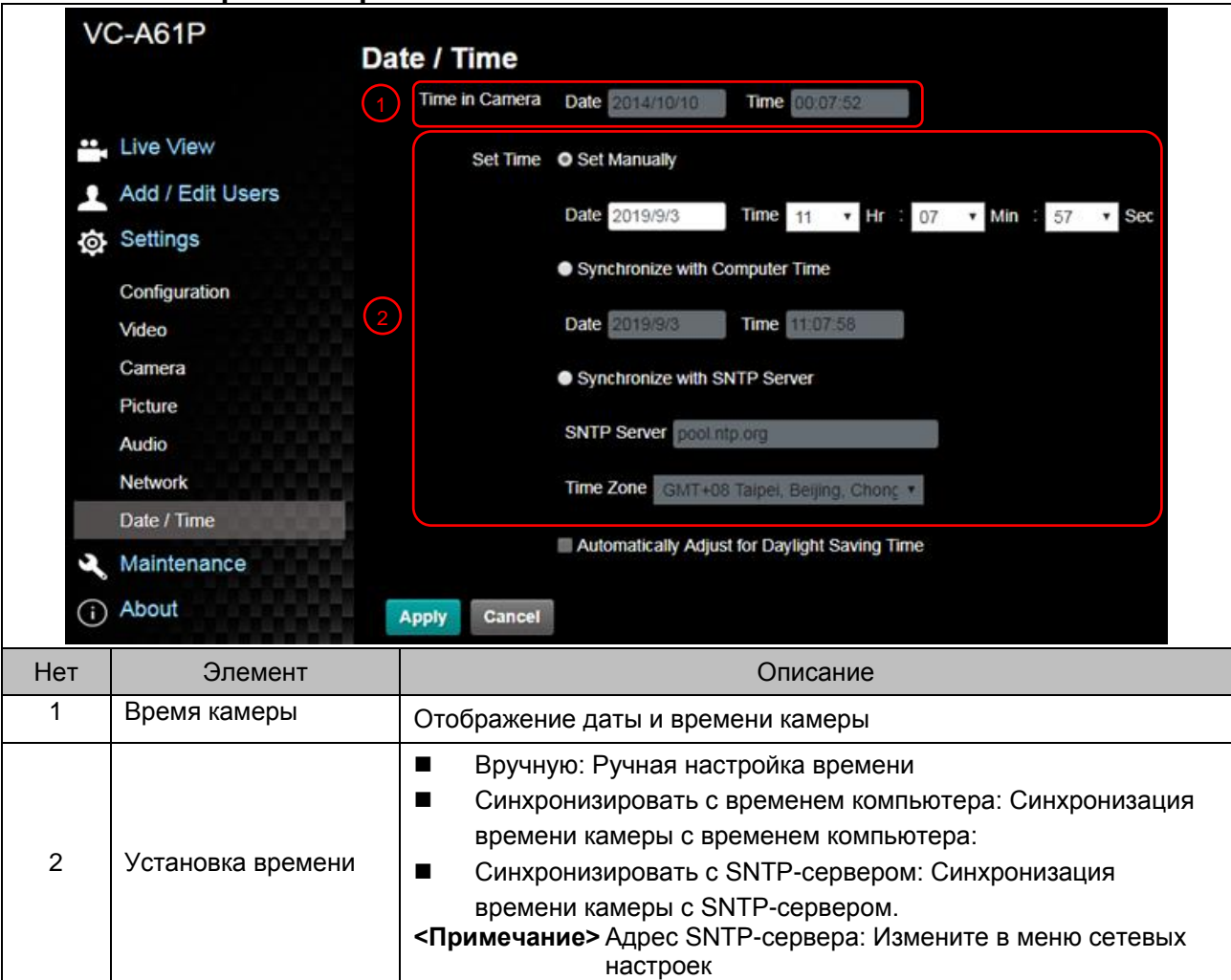

### **6.2.11 Настройка - Обслуживание - Обновление микропрограммы**

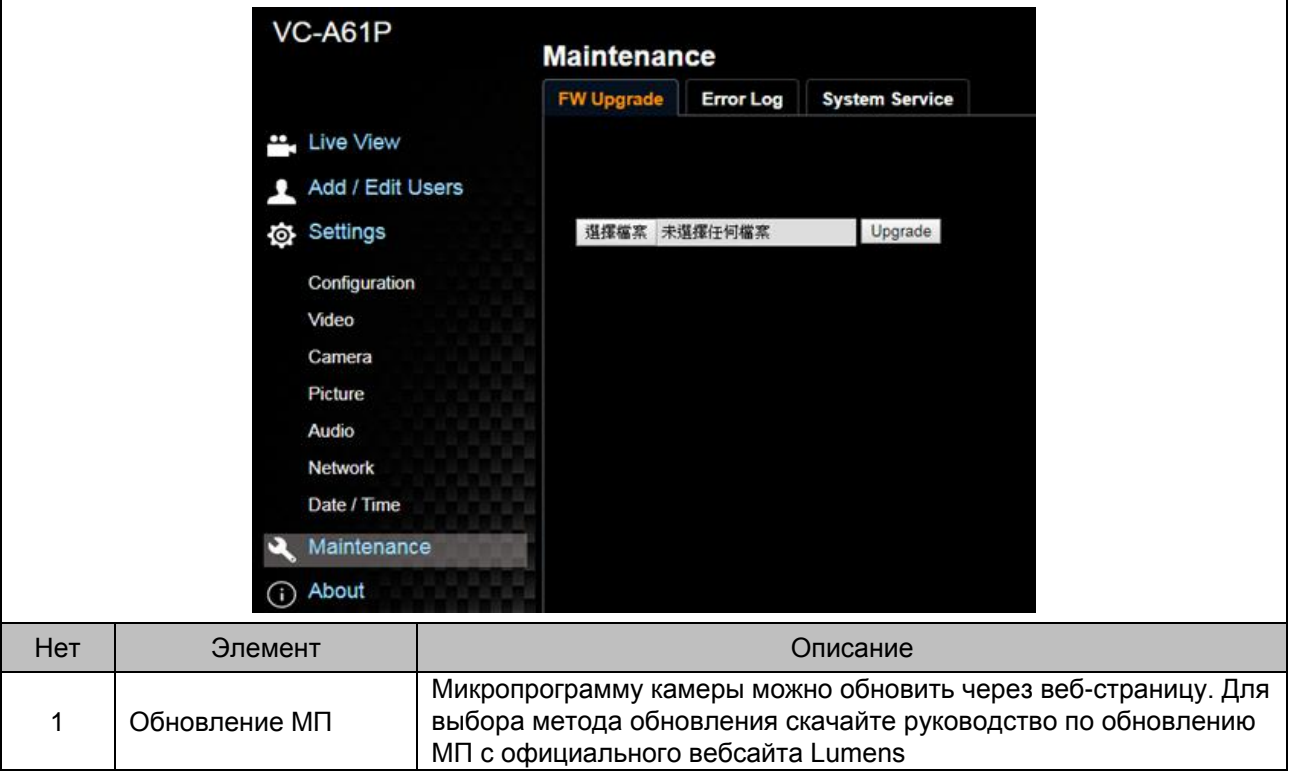

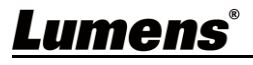

### **6.2.12 Настройка - Обслуживание - Журнал происшествий**

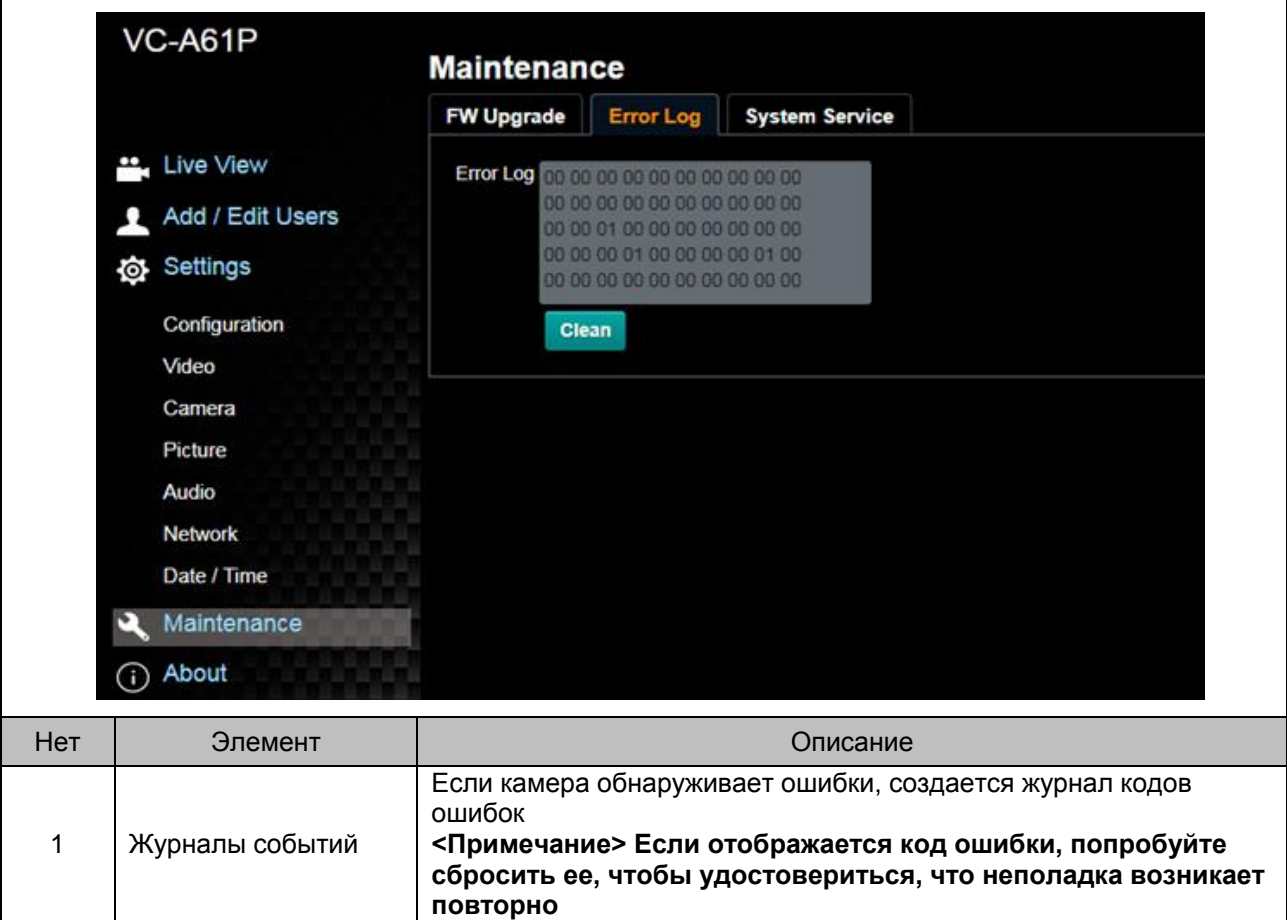

### **6.2.13 Настройка - Обслуживание - Обслуживание системы**

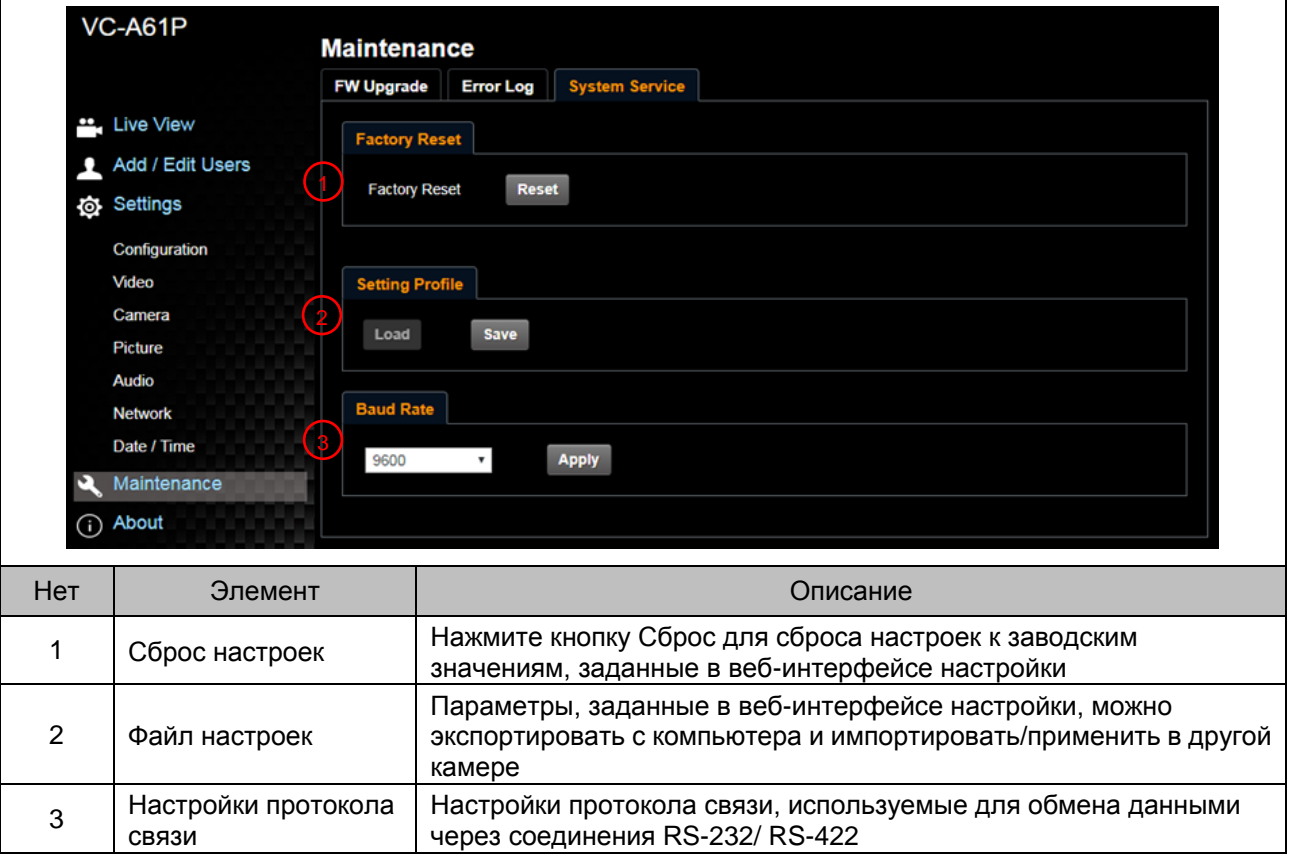

Lumens®

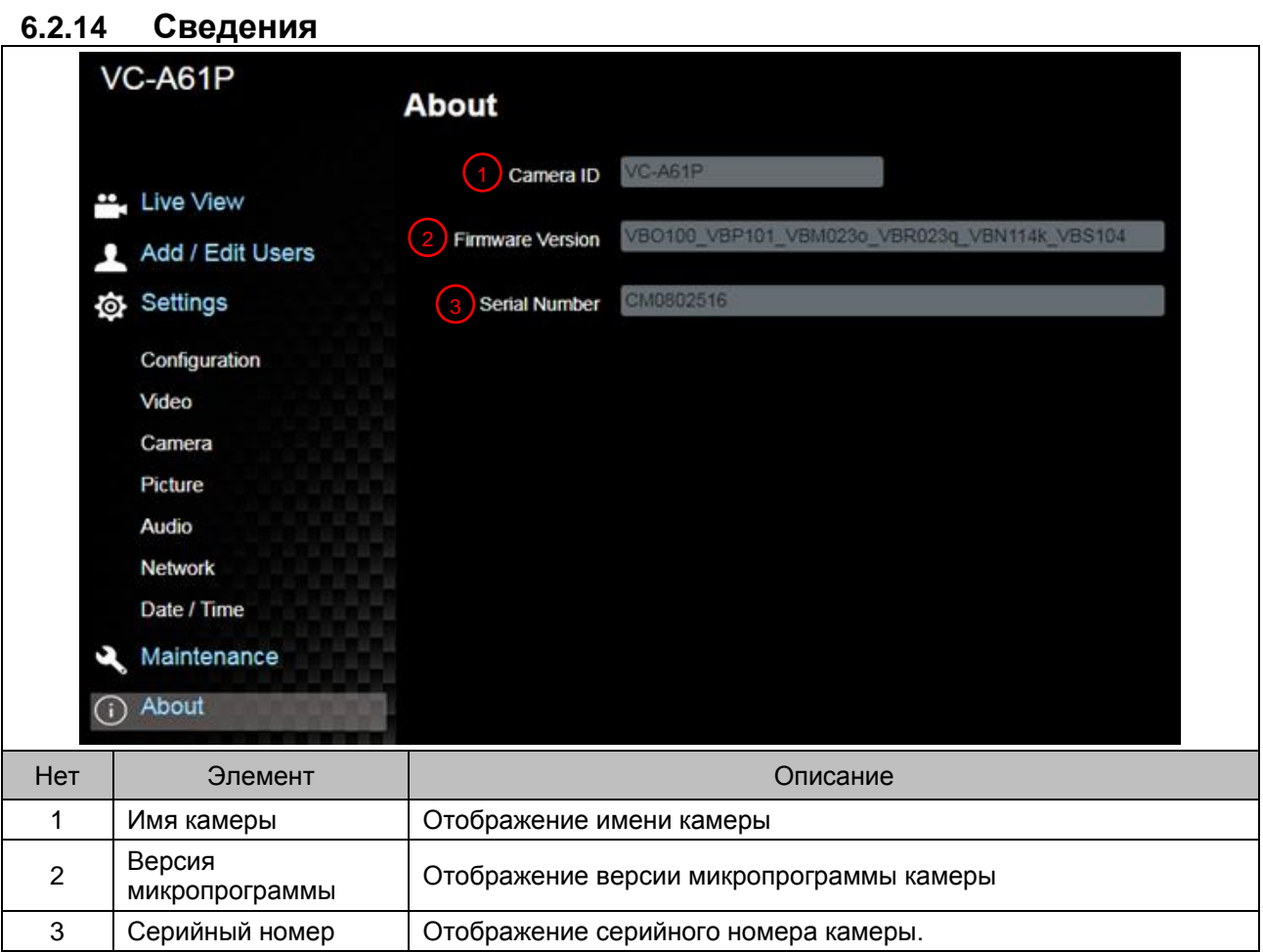

## Lumens®

### <span id="page-45-1"></span><span id="page-45-0"></span>**7.1 DIP-ПЕРЕКЛЮЧАТЕЛЬ**

### **7.1.1 Переключатель ВЫХОДОВ**

**Управление настройками экранного меню может осуществляться через командный интерфейс RS-232 с запоминанием последних выполненных действий**

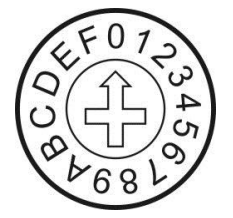

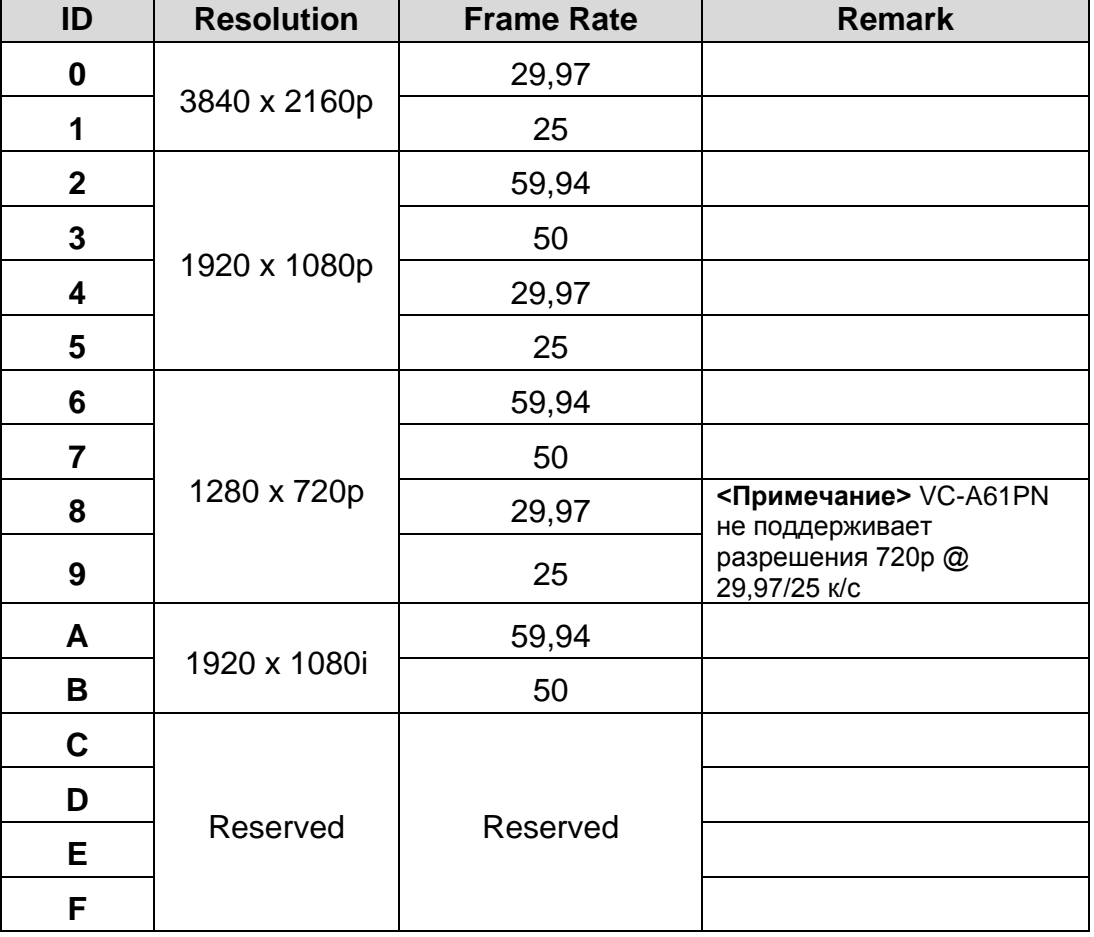

### **7.1.2 СЕЛЕКТОР ИК-КОДА**

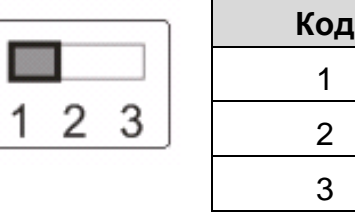

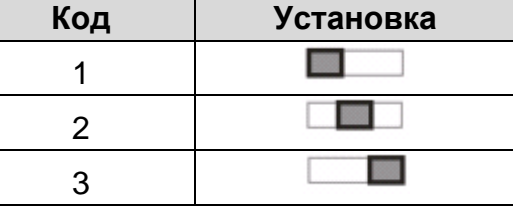

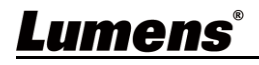

## <span id="page-46-0"></span>**Глава 8 Устранение неполадок**

В этой главе описываются неполадки, которые могут возникнуть при использовании VC-A61P/VC-A61PN. Если у вас есть вопросы, изучите соответствующую главу и следуйте указанным инструкциям. Если неполадку устранить не удалось, обратитесь к вашему местному дистрибьютору или в сервисный центр.

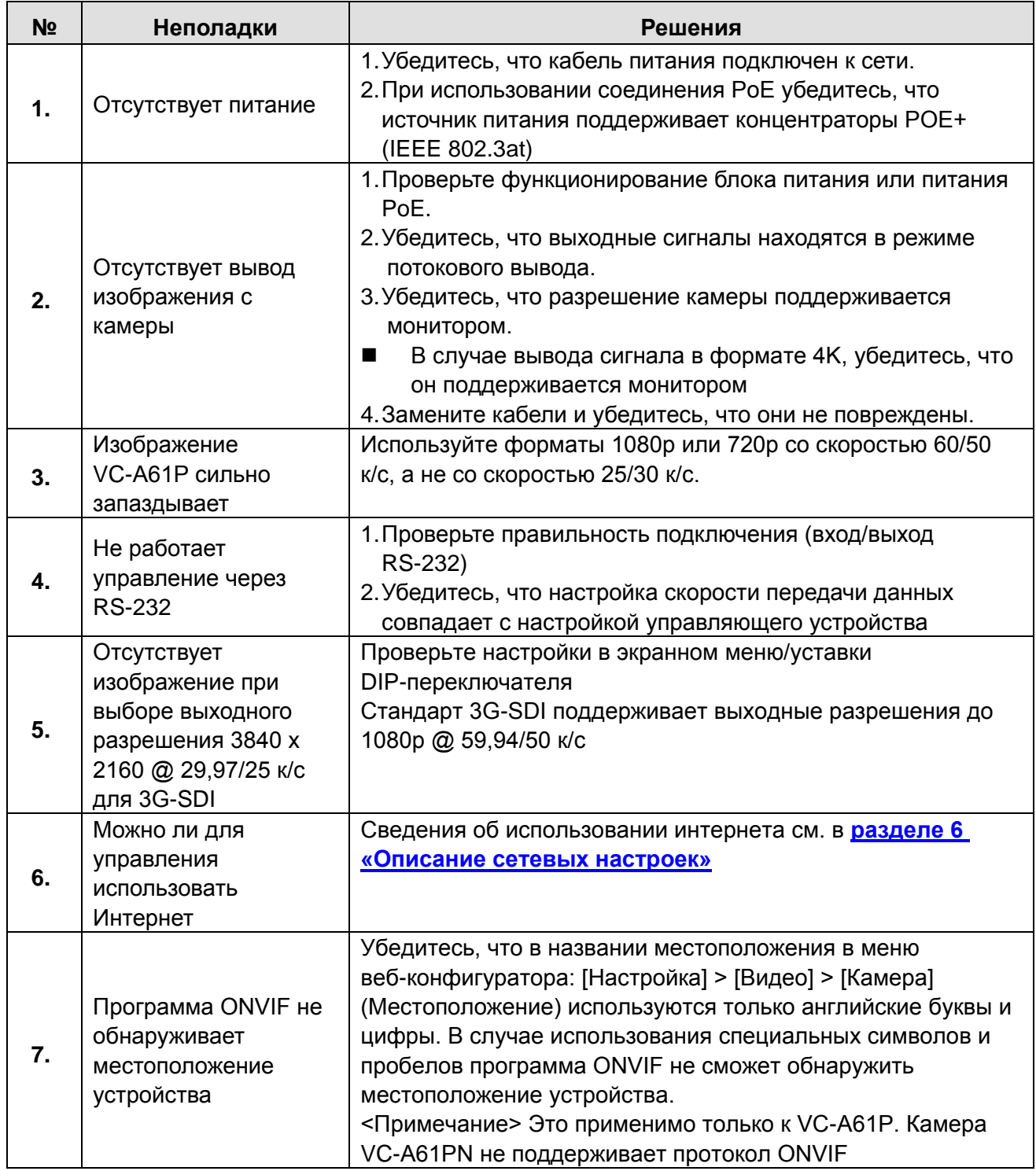

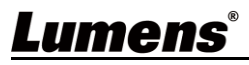